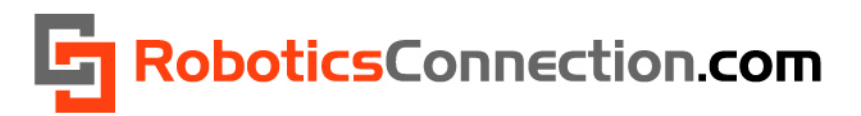

Summerour Robotics Corporation, www.roboticsconnection.com, 2004-2010.

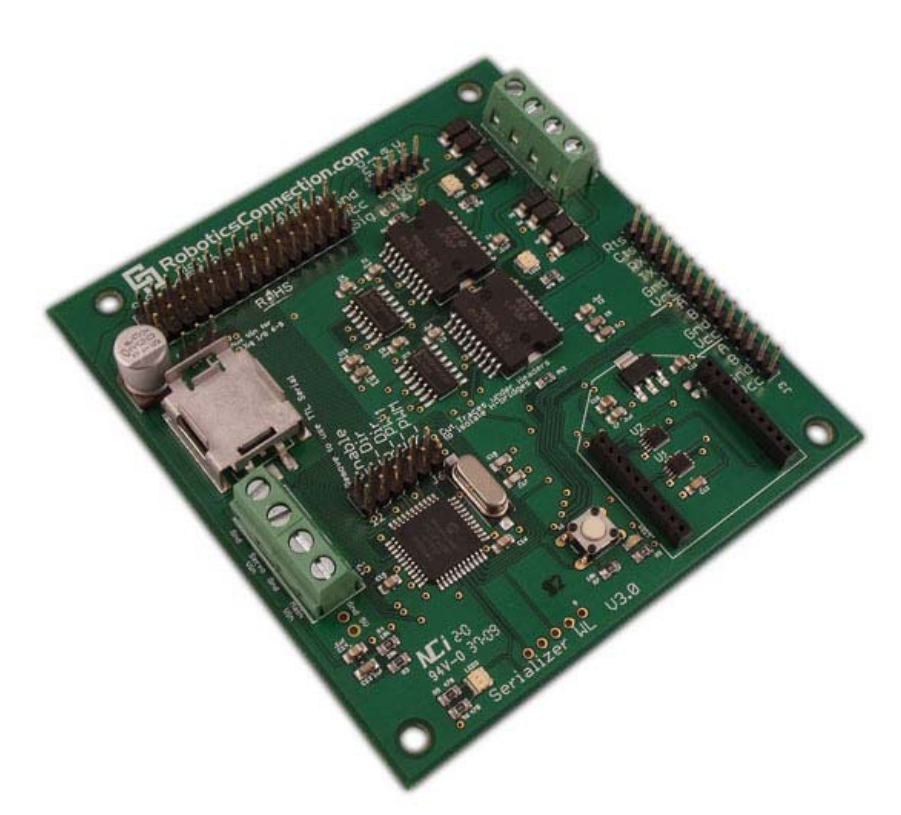

#### **Multiple Supported Serial Interfaces**

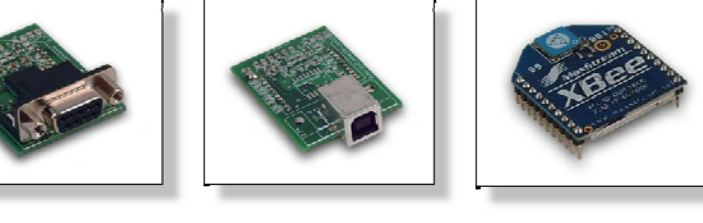

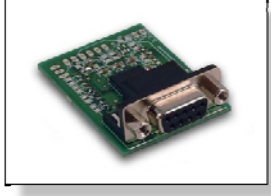

 **RS-232 USB XBee** 

#### <span id="page-1-0"></span>**Table of Contents**

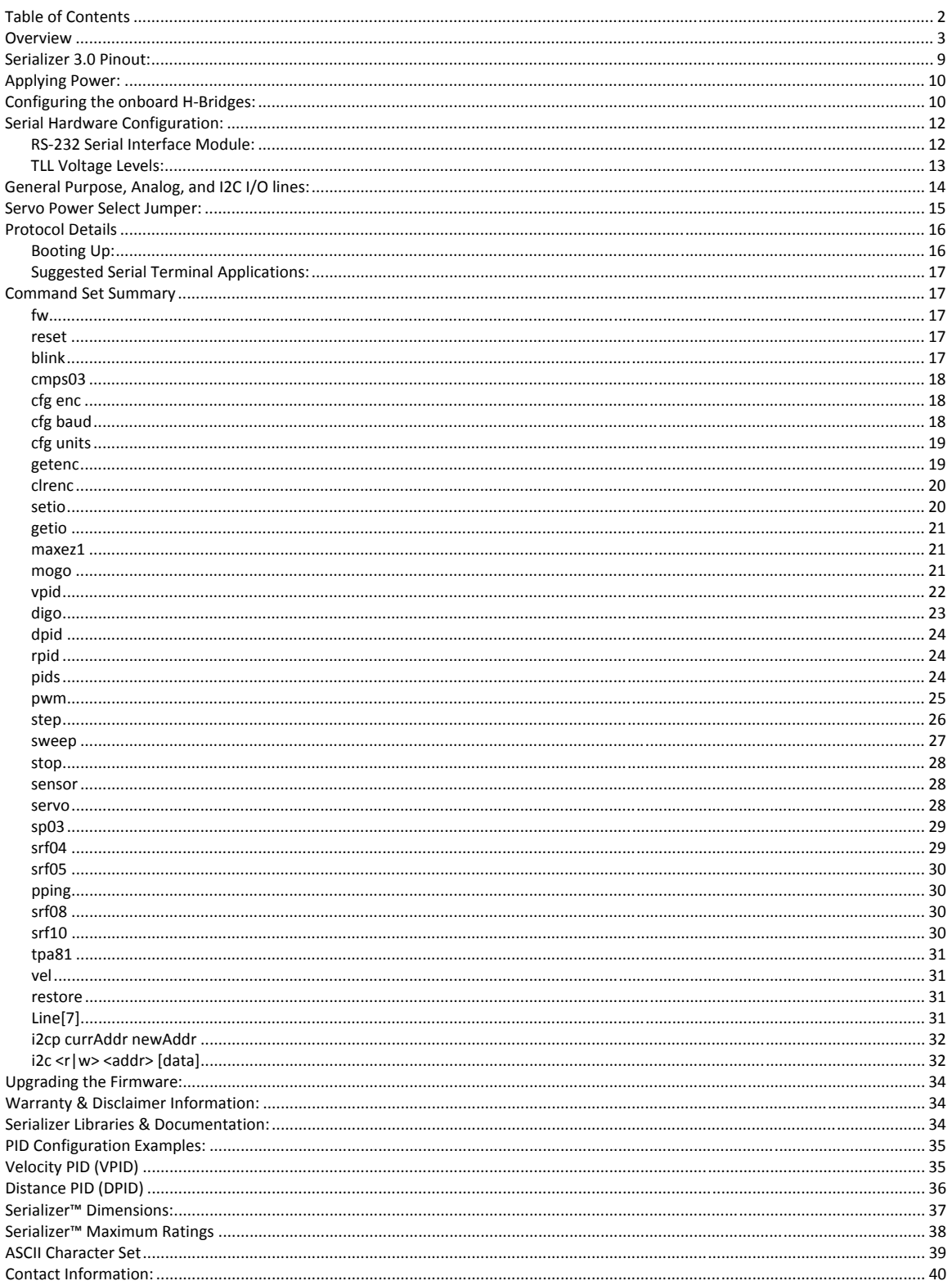

<span id="page-2-0"></span>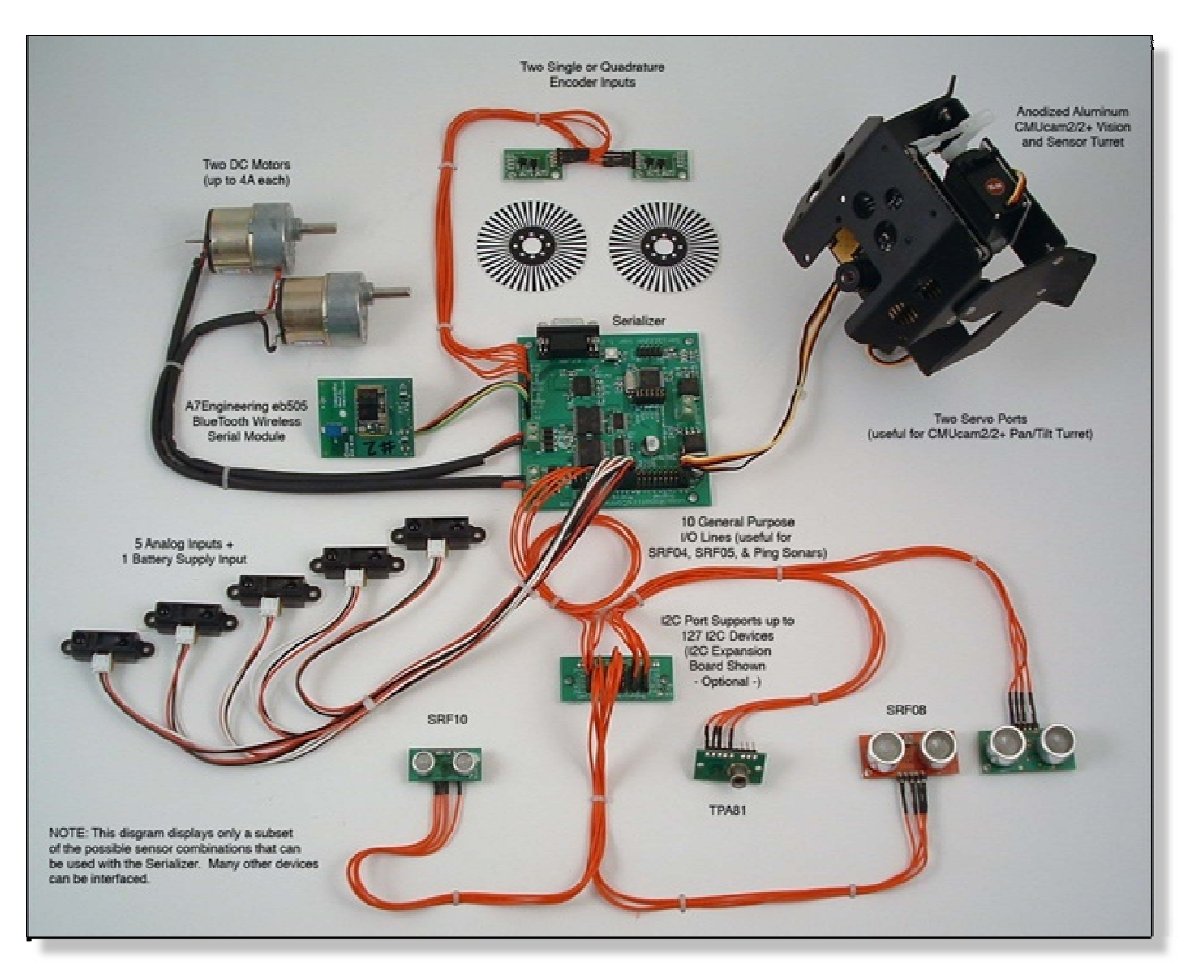

Figure 1 – Original Serializer with a subset of all of the various components interfaced to it.

### **Overview**

### **Third Generation Serializer:**

The Serializer 3.0 is the third generation of the Serializer. The following improvements have been made:

- Upgrade to a 40Mhz cpu (10MIPS),
- Doubled the memory (64Kb)
- Added 3 GPIO lines
- Updated Bootloader (to Tiny Bootloader)
- Updated hardware to support XBee Pro modules
- Updated firmware to support controlling multiple Serializers with one COM port on the host computer, using XBee modules (this functionality is undergoing final testing and will be available Q1 2010).
- Added a few useful firmware commands to make debugging and PID configuration easier.

#### **Firmware Version Differentiation:**

The serial protocol used between the original Serializer**™**, and the Serializer WL**™**, are identical. Hence the firmware is identical between the two models as well. However, the firmware for Serializer 3.0 is larger than can fit into Serializer and Serializer WL versions. Additionally, Serializer 3.0 firmware has been modified to work with double the clock speed, and has different I/O configuration. **Therefore, Serializer 3.0 firmware will not work in Serializer and Serializer WL boards, and vice versa!**

#### **Easy Robot Control using .NET:**

The Serializer 3.0 board provides a ready-to-use solution to interface Microsoft™ .NET applications and C++ applications to common robotic hardware. Never before has it been this easy to interface DC motors, servos, analog sensors, I2C devices, single and quadrature encoders, switches/relays, and other devices. Although the Serializer was developed for computers running Windows 7, Vista, XP, XP Embedded, or WinCE and the Microsoft .NET Framework, it can also communicate with any controller which contains a free serial port. This means you can communicate with it from other OSes, including Linux distros, and Mac OSX via the use of the Mono .NET framework.

#### **Develop Smarter Applications:**

We wanted to enable .NET developers and Robotics Studio developers interested in developing robotic applications to hit the ground running. Why waste time re-implementing bit-twiddling routines when that time could be better spent developing a higher level (and smarter) application that allows your robot to do something meaningful? With the exception of configuring a few parameters, there's no low level programming involved. The Serializer links both the .NET framework and C++ apps, with low level robotic hardware using a simple serial port.

#### **Open Source .NET library with Full Documentation:**

We have decided to Open Source the Serializer .NET Library, to allow customers to modify it, improve it, and make it even better that it already is. The Open Source license can be found on the Serializer product page, in the downloads section for the Serializer .NET Library.

The Serializer .NET library allows customers to quickly develop applications which can instantly communicate with the Serializer™. Once an application links in the SerializerLib.dll, the entire Serializer<sup>™</sup> interface will be available.

We also offer several C# GUI application examples, which contains a user control to invoke every method in the SerializerLib.dll assembly. Developers can use it to test out their Serializer™, or as a source for examples for their own application. The How-To document provides the exact steps for adding the library to your application. Also, check out the Sample Applications page for more example apps containing source code.

We realize that it's important that developers have easy and quick access to the Serializer Library interface. Therefore, we provide excellent [MSDN style web pages](http://www363.pair.com/robotics/documents/MSDNDocumentation/) to document the entire interface, as well as provide links to the supported sensors and components.

#### **Open Source Serializer C++ Library:**

James Y. Wilson [\(http://www.learningce.com](http://www.learningce.com/)) has graciously written a Serializer C++ library, which closely follows the same interface as our .NET library. The C++ Library also includes a very useful Testing Harness to help you understand how to use the library. Please see the [License.txt](http://www.roboticsconnection.com/multimedia/libraries/LICENSE.txt) file before using.

#### **All you need is a serial port:**

Using our simple serial control protocol, the Serializer™ can be controlled by any device featuring a serial port. This could be a Personal Computer, a PDA, a PC104 board, a Single Board Computer, or a microcontroller. To make developing applications with .NET faster, we provide the Serializer™ .NET library which implements the protocol, and provides an easy to use interface. All the customer has to do is invoke the interface to make the magic happen.

#### **Serial Protocol:**

The Serializer™ Protocol is a simple set of rules defined to allow a program running on a host computer to communicate with a Serializer™ board over a serial connection. The protocol commands are made up of 8-bit ASCII characters for ease of use and to reduce bandwidth usage. The use of ASCII characters also allows users to send/receive commands to/from the Serializer™ via a simple Terminal program (such as Putty), or a dedicated application running on another computer for debugging purposes.

#### **Upgradeable Firmware:**

New sensors and components, appropriate for use in robotics, are introduced to the market daily. We realized that the ability to add support for these new sensors and components would make the Serializer even more useful. Therefore, we include the robust *Tiny Bootloader* within the Serializer. You simply use the Tiny Bootloader application to upload it to the board over the same serial connection you use to communicate with the board.

Upgrading the firmware requires three steps 1.) Download the latest firmware from our site, 2.) Download the Tiny Bootloader application (exe), and 3.) Upload the firmware to the Serializer WL with the help of Tiny Bootloader. You can find the firmware upgrading procedure [here:](http://www.roboticsconnection.com/multimedia/firmware/Bootloading/Serializer_3.0_Firmware_Upgrading_Guide.pdf)

We are also open to requests to add new sensors and components to the current lineup. Customers can send requests to [info@roboticsconnection.com](mailto:info@roboticsconnection.com) for consideration. If we believe the request is appropriate, we will add support to the firmware, if possible. Since the Serializer's initial launch, we have added the following functionality to the Serializer per customer requests:

- Velocity and Distance PID Control and State
- Setting multiple GPIOs simultaneously
- Pre/Post (.NET) events before/after establishing serial communications w/ the Serializer
- Bipolar Stepper motor control (step and sweep)
- Maxbotix MaxSonar-EZ1 Sonar interface
- Generic I2C interface
- Pwm Ramping
- Factory Restore interface
- Reset interface
- Line Following Sensor interface
- Add four extra servo ports for a total of six available servo ports
- Add backspace, and last command functionality
- Add multiple Serializer control via one COM port (requires XBee)

**Supports the most popular robotic sensors and components:** 

The Serializer™ provides an interface to query and control some of the most popular robotic components on the market. The current list includes:

#### **I2C Devices:**

- Any I2C device (using generic I2C interface)
- [RoboticsConnection Line Following Sensor](http://www.roboticsconnection.com/pc-67-4-LineFollowingSensor.aspx)
- [Devantech SRF02](http://www.robot-electronics.co.uk/htm/srf02tech.htm)
- [Devantech SRF04](http://www.robot-electronics.co.uk/htm/srf04tech.htm)
- [Devantech SRF05](http://www.robot-electronics.co.uk/htm/srf05tech.htm)
- [Devantech SRF08](http://www.robot-electronics.co.uk/htm/srf08tech.shtml)
- **[Devantech SRF10](http://www.robot-electronics.co.uk/htm/srf10tech.htm)**
- **[Devantech TPA81 Thermopile](http://www.robot-electronics.co.uk/shop/Thermal_Array_Sensors2086.htm)**
- [Devantech SP03 Speech Synthesizer](http://www.robot-electronics.co.uk/shop/Speech_Synthesizer_SP032006.htm)
- **[Devantech CMPS03 Electronic Compass](http://www.robot-electronics.co.uk/shop/Compass_CMPS032004.htm)**
- [Devantech LCD03](http://www.robot-electronics.co.uk/htm/Lcd03tech.htm)

#### **Analog Sensors (5 Sensor Inputs):**

- [RoboticsConnection Ambient Temperature Sensor Board](http://www.roboticsconnection.com/pc-68-4-AmbientTemperatureSensor.aspx)
- [RoboticsConnection Potentiometer Sensor Board](http://www.roboticsconnection.com/pc-69-4-PotentiometerBoard.aspx)
- [Sharp™ GP2D12](http://www.roboticsconnection.com/pc-22-4-sharp-gp2d12-ir-sensor.aspx) infrared distance sensor
- [Sharp™ GP2D120](http://www.roboticsconnection.com/pc-23-4-sharp-gp2d120-ir-sensor.aspx) infrared distance sensor
- Onboard battery voltage level monitor– analog input 5

#### **Digital I/O Lines (13 I/O Lines + 4 Encoder Input lines):**

- [RoboticsConnection Pushbutton I/O Board](http://www.roboticsconnection.com/pc-70-4-PushButtonIOBoard.aspx)
- [Parallax PING\)\)\)™ Sonar](http://www.parallax.com/detail.asp?product_id=28015)
- [Maxbotix MaxSonar-EZ1 Sonar](http://www.maxbotix.com/MaxbotixHome.php)
- **[Single and Quadrature Encoder](http://www.roboticsconnection.com/robotic_sensors.html) inputs**
- NOTE: Six I/O lines are used for Servo control (4,5,6,7,8, & 9). Thus if you're using Servos on any of these pins, you won't be able to use them for any other I/O.

#### **Motors:**

- Two [DC drive motors](http://www.roboticsconnection.com/pc-51-7-dc-gearhead-robot-motor.aspx) up to 4A each
- One Bipolar Stepper Motor
- Six [Standard or Digital Hobby Servos](http://www.roboticsconnection.com/pc-21-7-hitec-hs-322hd-servo.aspx)
- [Gamoto](http://www.gamatronix.com/) External PID Controller (uses generic I2C interface)
- External H-Bridge control
- [Sabertooth 2x5 5A Motor Controller](http://www.dimensionengineering.com/Sabertooth2X5.htm)
- Built in Velocity and Distance PID Motor Control Algorithms

#### **LEDs:**

- One Green Power LED
- One Green LED is used as a programmable heartbeat
- Two Bi-Color (Green/Red) are used to display the PWM duty cycle percentage (0-100) and direction of current through each motor (and thus motor direction).

**No need for serial logic level conversion:** 

The Serializer WL™ can be interfaced using any of the following serial interfaces modules:

- RS-232
- USB
- XBee/XbeePro
- TTL port (header located on Serializer, not on modules)

#### Figure 2: **Multiple Supported Wired and Wireless Serial Interfaces**

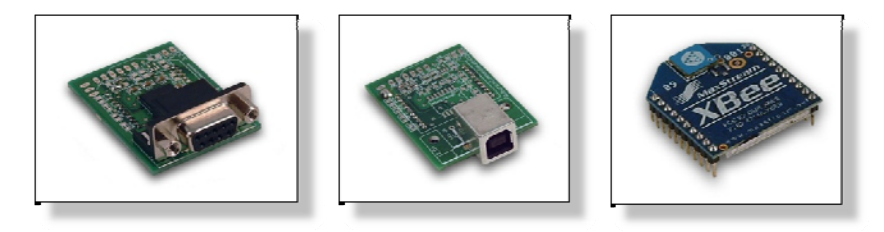

©2004-2010 Serializer™ 3.0 User Guide - Summerour Robotics Corporation. All Rights Reserved. Serializer™ and Serializer WL™ are trademarks of Summerour Robotics Corporation (www.roboticsconnection.com) Microsoft™ .NET is a trademark of Microsoft Corporation. ) 7

#### **RS-232 USB XBee**

If you want to communicate with the Serializer from your PC, simply plug in one of the serial interface modules mentioned above into the Serializer. While only one module will work with the Serializer at a time, you can swap the modules out as needed. If you have a microcontroller or embedded device which needs to talk serially at TTL voltage levels, simply use the 0.100" header on the Serializer WL™ base board, and remove one jumper.

#### **Flexible H-Bridge Control:**

Not only can you use the onboard h-bridges to drive two DC motors (up to 4A each), but you can also drive external h-bridges (with a higher or lower capacity) with the change of a jumper. If that's not enough, you can drive the onboard h-bridges from an external controller.

This flexibility allows the customer to use the Serializer™ in many applications.

Using the Generic I2C command, you can ALSO easily interface up to 8 [Gamoto PID Motor Driver boards,](http://www.gamatronix.com/) without tying up the onboard h-bridges. This allows you to use the onboard h-bridges to control two motors (or a bipolar stepper motor), and use the Gamoto PID Drivers to control extra motors.

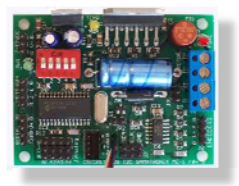

Figure 3: Gamoto PID Motor Controller Board

**Single and Quadrature Wheel Encoder and PID Control Algorithm support included:** 

Since it's important to know where your robot has been, where it is now, and where it's going, we also added the capability to query two single or two quadrature encoders. Additionally, we provide built-in fully configurable PID motor control. You can guarantee that your robot travels the exact distance you command it, at the specified speed.

Each Proportional, Integral, Derivative, and Loop parameter can be configured for your personal drive train (with some exceptions). Robot velocity, distance, and direction can be extracted from the encoded inputs. The current PID state can also be queried, so you can determine when the latest PID distance command has finished. Please see the PID configuration section at the end of this document for information regarding PID configuration.

<span id="page-8-0"></span>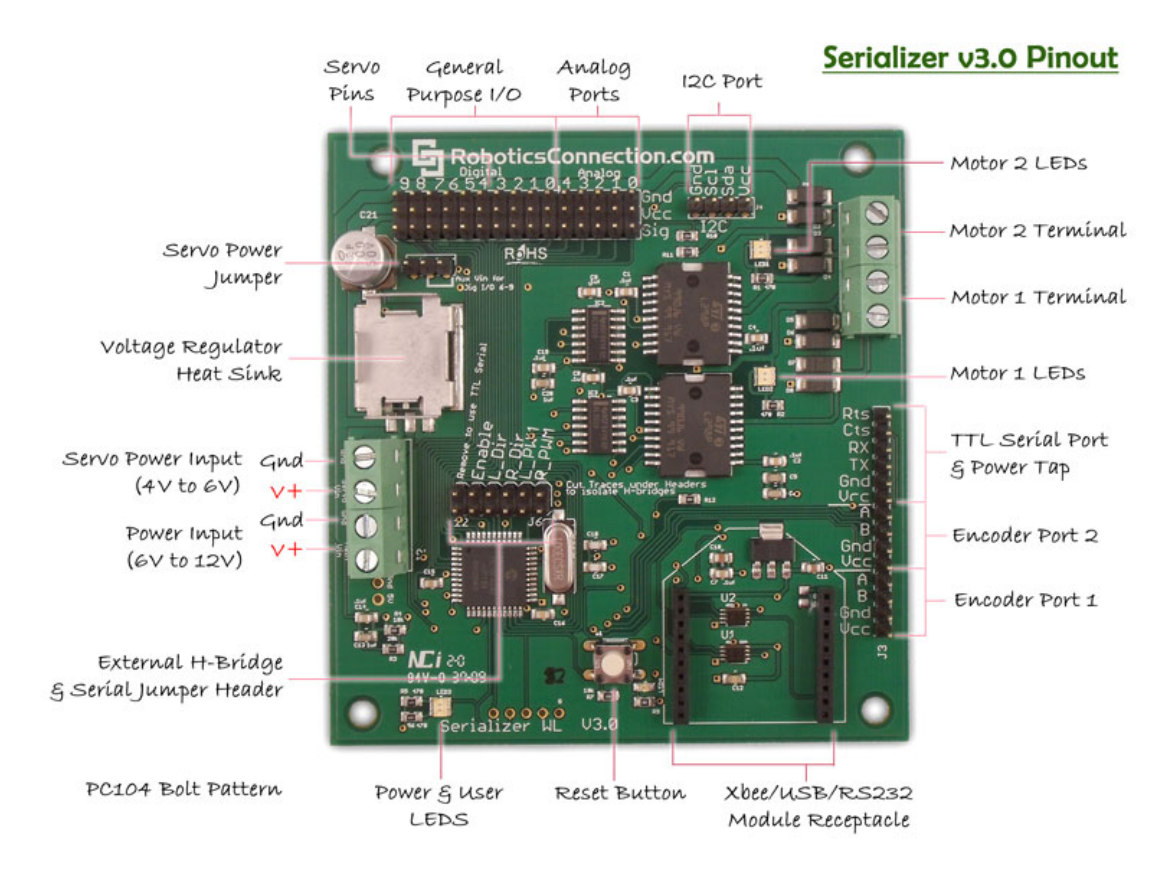

Figure 4: Serializer 3.0 Pinout

#### **Serializer 3.0 Pinout:**

Before you can interface any components to the Serializer 3.0, you need to know how they interface. The picture above shows all of the I/O lines and Connectors on the Serializer, which includes:

- One Regulated Power Input Terminal (6v to12v)
- One Unregulated Servo Power Input Terminal (you supply regulated 4v to 6v)
- One Servo input power selection jumper
- One Serial Interface Module Header for RS-232, USB, and XBee (please note location of Pin1)
- One TTL Serial I/O Communication Port
- Two Encoder Ports Single and Dual Quadrature Channels supported
- Two DC Motor Terminals Handles motor current draw up to 4A, each terminal
- One I2C Port SDA, SCL, 5V, Gnd
- One Analog Port with six analog inputs one input is tied internally to the supply voltage
- One General Purpose I/O Port with 13 I/O lines  $-4,5,6,7,8$ , & 9 can be used to control six servos
- One Reset Button
- Jumper bank to configure H-Bridges and Serial I/O communication
- One Green User programmable LED, and one Green Power LED
- One Green & one Red LED per DC Motor Port to show current flow direction through motors

#### <span id="page-9-0"></span>**Applying Power:**

This is one of the most important steps in getting the Serializer up and communicating with your host controller. You MUST make sure that you apply power to the Power Terminal using the correct polarity. Reverse Polarity will damage the Serializer. *We are not responsible for such damage, nor do we warranty against such damage.* Make sure you take time to apply power correctly. Otherwise, it could get costly for you!

To power the Serializer, simply connect the ground wire from your supply to the screw terminal labeled "Gnd", and then connect the positive wire from your supply to the screw terminal labeled "+". *NOTE: Maximum supply voltage cannot exceed 12V DC.*

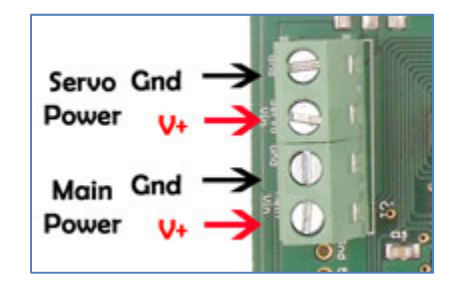

Figure 5 – Power Supply Terminal

Once power is supplied, you should see the Red Power LED light up, and the two User definable Green LEDs should be twiddling back and forth. Also make sure you have a power supply which can supply at least 1 amp of power out or more, especially if you have many components connected (e.g. sensors, etc.). In fact, if you have components attached, we suggest you use a power supply rated to supply a minimum current output of 1.5A to 2A.

### **Configuring the onboard H-Bridges:**

Not only can you use the onboard h-bridges to drive two DC motors (up to 4A each), but you can also drive external h-bridges (with a higher or lower capacity) with the change of a jumper. If that's not enough, you can drive the onboard h-bridges from an external controller.

There are four jumpers used to configure the H-Bridges (pictured below). Note: The leftmost jumper is used for Serial Communication configuration, and doesn't affect h-bridge operation. If you want to drive external h-bridges, the h-bridges can be connected via jumper wires to the pins at this header.

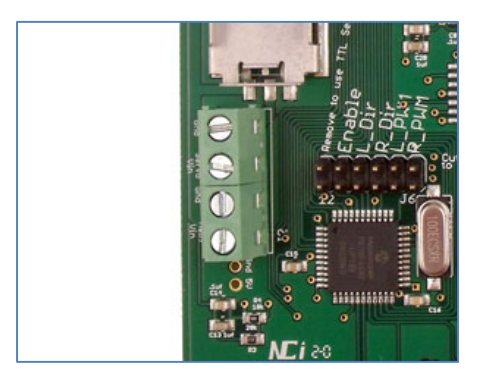

Figure 6 – H-Bridge Jumpers

©2004-2010 Serializer™ 3.0 User Guide - Summerour Robotics Corporation. All Rights Reserved. ©2004-2010 Serializer™ 3.0 User Guide - Summerour Robotics Corporation. - All Rights Reserved.<br>Serializer™ and Serializer WL™ are trademarks of Summerour Robotics Corporation (www.roboticsconnection.com) 10 Microsoft™ .NET is a trademark of Microsoft Corporation.

The internal H-Bridges (rated at 4A each) are configured to be driven by the onboard controller from the factory. In this configuration the traces on the bottom of the board connect the pins so Jumpers are not needed.

If you wish to surpass the internal H-Bridges, and drive external H-Bridges w/ a higher rating, you can cut the traces on the bottom of the board, and connect the h-bridges to the pins w/ jumper wires as shown (in orange) below:

If you cut the traces and then decide to go back to using the onboard H-bridges, simply make sure all jumpers are installed across the five H-Bridge pins (as shown above).

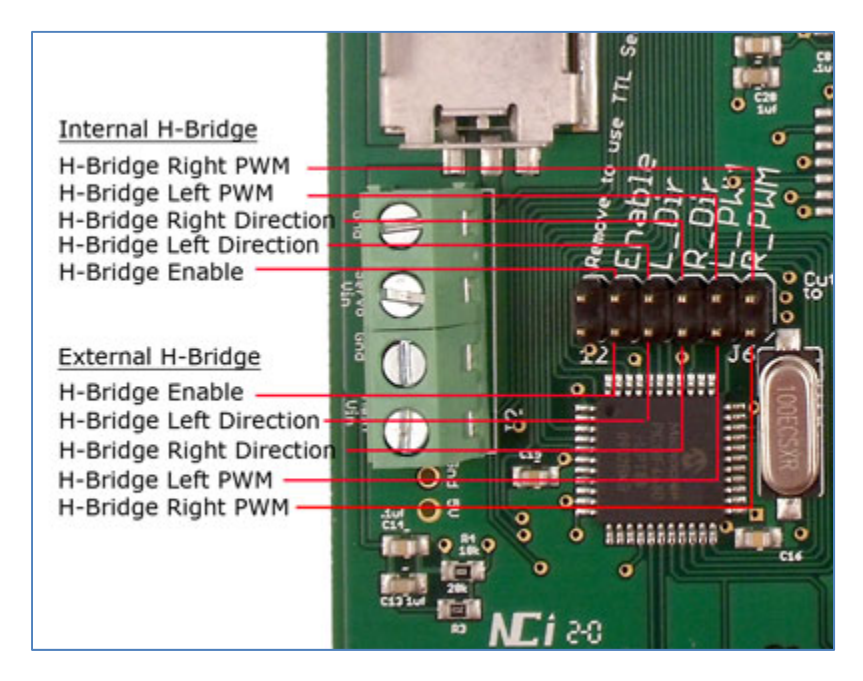

Figure 7 – H-Bridge Jumper Configuration

If you wish to drive the internal H-Bridges from an external controller, you can simply connect the pins (labeled in blue) to the appropriate step and direction pins as shown above with jumper wires.

You also have the ability to interface Gamoto PID Motor Controller boards via the I2C port using the Generic I2C command.

### <span id="page-11-0"></span>**Serial Hardware Configuration:**

You probably have a good idea at this point how you're planning on interfacing the Serializer WL™ to your computer. As you have seen, the Serializer can communicate over five different serial interfaces, but care MUST BE TAKEN to ensure that you don't damage the internal Serializer communications hardware or serial modules. The serial interface modules should be inserted as shown in the diagrams below.

#### **RS-232 Serial Interface Module:**

If you are communicating with the Serializer using a typical COM port from your PC or from a PC104 board which uses an RS-232 DB-9 connector, then you'll plug in the RS-232 Serial interface module, and connect a serial cable between the PC and the Serializer™.

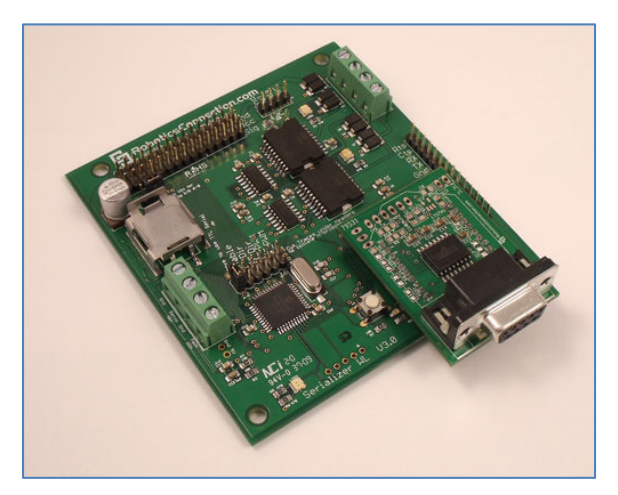

Figure 8: Serializer WL™ with RS-232 Module

#### **USB Serial Interface Module:**

If you are communicating with the Serializer using a USB connection from any computer, then you'll connect the USB serial interface module as shown below:

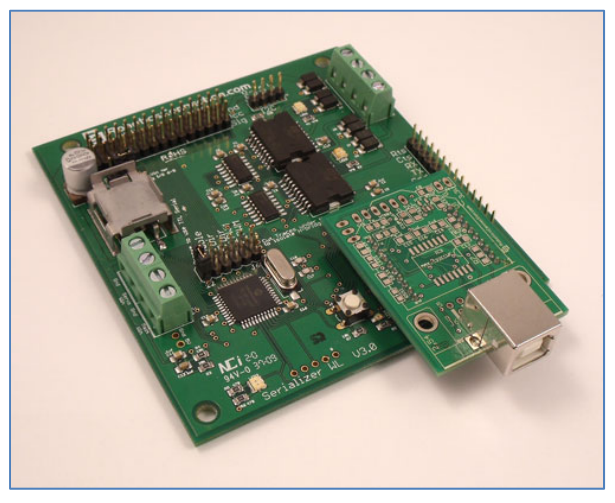

Figure 9: Serializer WL ™ with USB Module

©2004-2010 Serializer™ 3.0 User Guide - Summerour Robotics Corporation. All Rights Reserved. ©2004-2010 Serializer™ 3.0 User Guide - Summerour Robotics Corporation. - All Rights Reserved.<br>Serializer™ and Serializer WL™ are trademarks of Summerour Robotics Corporation (www.roboticsconnection.com) 12 Microsoft™ .NET is a trademark of Microsoft Corporation.

#### <span id="page-12-0"></span>**XBee Serial Interface Module:**

If you are communicating with the Serializer using an XBee connection from any computer, then you'll connect the XBee or XBee Pro module as shown below. NOTE: The XBee modules we sell also have an external antenna connection. If you are using the Serializer WL with a Traxster Robot, you must use the external antenna; otherwise, signal quality will be very low (since the Serializer is inside of the Traxster, which acts as a Faraday Cage).

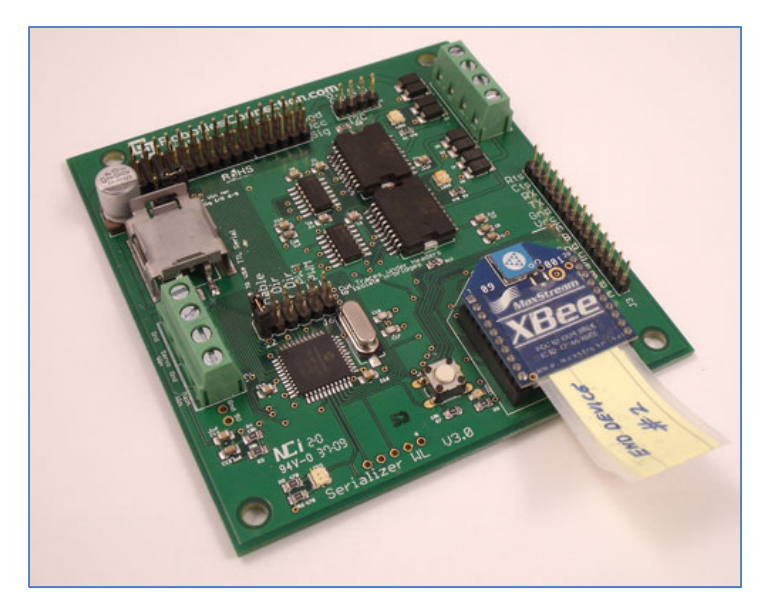

Figure 11: Serializer WL™ with XBee Module

#### **TLL Voltage Levels:**

If you are communicating with the Serializer WL™ using a device which uses TTL voltage levels (such as a microcontroller, or wireless device) then you'll need to perform two steps.

First, remove the jumper in the figure below labeled "Remove to use TTL Serial". This basically enables the TTL\_Serial port in the figure above, and disables the RS-232 port, and the serial interface modules on the Serializer (if plugged in).

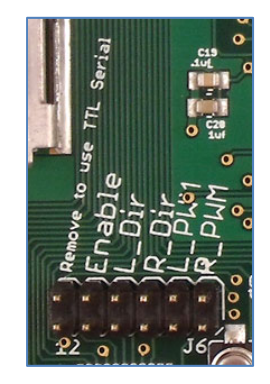

Figure 12: RS-232/TTL Select Jumper

©2004-2010 Serializer™ 3.0 User Guide - Summerour Robotics Corporation. All Rights Reserved. ©2004-2010 Serializer™ 3.0 User Guide - Summerour Robotics Corporation. - All Rights Reserved.<br>Serializer™ and Serializer WL™ are trademarks of Summerour Robotics Corporation (www.roboticsconnection.com) 13 Microsoft™ .NET is a trademark of Microsoft Corporation.

<span id="page-13-0"></span>Next, connect the pins on the TTL Serial port (see image below) with correct pins on the device communicating with the Serializer. This will include RX, TX, Gnd, and Vcc. Vcc is used as a +5V supply power (if needed) to the host device. Ground should ALWAYS be connected between the Serializer WL™ and Host device. Otherwise, serial communications will most assuredly not work, since the voltage levels won't have a common ground from which to measure voltage levels from.

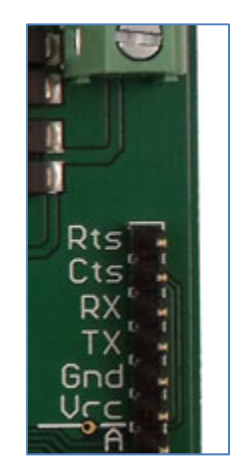

Figure 13: TTL Serial I/O Pins

You can also leverage RTS and CTS for flow control if need be. RTS and CTS are tied to internal pins.

### **General Purpose, Analog, and I2C I/O lines:**

The Serializer™ contains 10 General Purpose I/O (GPIO) lines, 6 10-bit Analog input lines, and an I2C port.

Below is a diagram showing the detailed pin out of the I/O lines. The topmost row of pins for the GPIO and Analog port is Gnd (Ground). The middle row of pins is Vcc (+5V) power supply to devices connected to the ports. The lower row are the input/output signals. Make sure you connect the appropriate pins between the ports and your device to ensure that damage doesn't ensue. Also do not connect a sensor or device which is capable of producing more that **5.3V** to any of the I/O or Analog lines (damage will ensue).

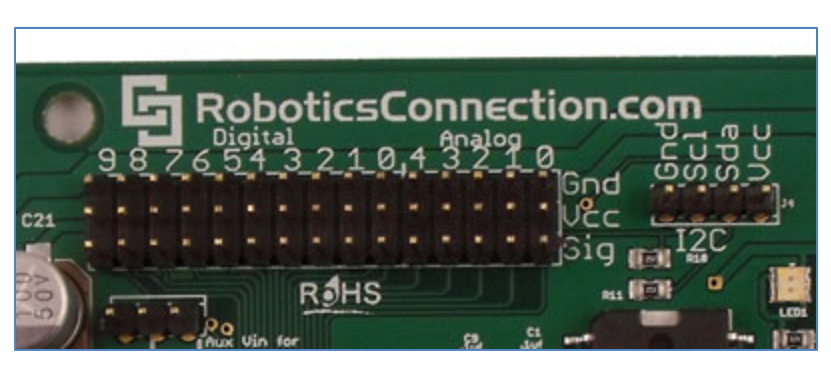

Figure 15: General Purpose, Analog and I2C I/O Line Pinout

©2004-2010 Serializer™ 3.0 User Guide - Summerour Robotics Corporation. All Rights Reserved. ©2004-2010 Serializer™ 3.0 User Guide - Summerour Robotics Corporation. - All Rights Reserved.<br>Serializer™ and Serializer WL™ are trademarks of Summerour Robotics Corporation (www.roboticsconnection.com) 14 Microsoft™ .NET is a trademark of Microsoft Corporation.

<span id="page-14-0"></span>The leftmost port is the General Purpose I/O port (labeled Digital). Pins are numbered 0-9. Pins 4,5,6,7,8, & 9 can be used to control up to six standard or digital hobby servos. **If you are controlling Six servos**, make sure you are using external power to drive I/O lines 4,5,6,7,8, and 9 (see Servo Power Select section below). NOTE: When you use an I/O line to control a servo, it obviously can't be used for any other functionality. There are also three additional GPIO lines tied to H-Bridge enabling/disabled, I2C SCL, and I2C SDA pins.

The middle port is the 10-bit Analog port (labeled Analog). Pins are numbered 0-4, and provide 5 analog inputs. However, there is an extra analog pin which is internally tied to 1/3 of the supply voltage level to allow users to read the supply voltage to the board.

The rightmost port is the I2C port (labeled I2C). Pins are labeled Gnd (Ground), N/C (no connection), Scl (Serial Clock), Sda (Serial Data), and Vcc (+5V supply). Again, SDA and SCL serve as GPIO pins when not used for I2C functionality.

#### **Servo Power Select Jumper:**

Power is supplied to Servo/GPIO lines 4,5,6,7,8, and9 via the main regulator to drive servos on those lines by default. You can use the separate servo power input terminal to instead provide external unregulated power to Servo/GPIO lines 4,5,6,7,8, and 9 to drive the servos. You do this by moving the Servo Power Select Jumper from the right two pins to the left two pins (see jumper diagram below).

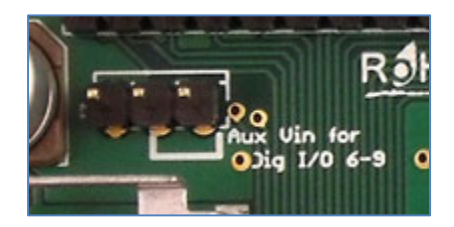

Figure 16: Servo Voltage Regulator Select

**NOTE: If you are using a total of six servos under moderate to heavy loads, make sure you provide external unregulated 4v to 6v power. Failure to do so will cause the main voltage regulator to overheat, and cause permanent damage to your Serializer! Servos can draw a lot of current, especially 6 of them!** 

#### <span id="page-15-0"></span>**Protocol Details**

All commands and parameters are separated by spaces. There are two types of parameters: Simple and Complex. Simple parameters are basically simple strings, such as "hello" or "1". Complex parameters are simple strings separated by colons ":", such as "hello: world" or "2:1". Think of a complex parameter as a key:value pair. Complex parameters are used in commands where multiple ids are used in a single command. This allows multiple objects to be interrogated on the Serializer™ in a single atomic command. The number of required parameters depends on the command being issued.

All commands (and associated parameters) are terminated by an ASCII carriage-return character "\r" (0x0D), which is denoted by a  $\langle$  CR $\rangle$  in the command set below. The  $\langle$  CR $\rangle$  in the command examples below simply means that each command needs to have a "\r" appended to it before it will be processed. If you are using Hyperterm to send commands by hand, it simply means that you hit the 'return' key.

All responses will be appended with a "<CR><LF>", followed by a prompt ">" string, which will signify that the Serializer™ has processed the command, and is ready to receive another command. If an error condition occurs, then a "NACK<CR><LF>" followed by a prompt ">" string will be returned. For commands which do not return a value, an "ACK<CR><LF>" followed by a prompt ">" will be returned if the command was successfully executed. NOTE: The light grey portion of the command example below depicts the characters sent by the Serializer.

 >command param1 param2<CR> ACK|NACK<CR><LF>  $\geq$ 

**Booting Up:** 

Once the Serializer™ boots up, the following information is printed out (NOTE The example below is what you would see if you were using a terminal application like PuTTY):

Serializer, firmware 3.0.0 Copyright 2006-2010, RoboticsConnection.com  $\geq$ 

If you're not using a terminal application, then this information isn't really useful. **Thus remember to ignore this sequence the first time you read your serial port**. We basically added it to aid in debugging communication troubles. If you do not see the information above appear during power up, the Baud Rate, Data Bits, Stop Bits, and/or Parity are probably not configured correctly on the host computer which is communicating w/ the Serializer. The Serializer™ ships communicating at 19200 baud, 8 data bits, 1 stop bit, No Parity, and no Flow Control.

<span id="page-16-0"></span>**Suggested Serial Terminal Applications:**

We suggest the use of [PuTTY](http://www.chiark.greenend.org.uk/%7Esgtatham/putty/download.html) as a terminal application. PuTTY will work across all Windows versions.

### **Command Set Summary**

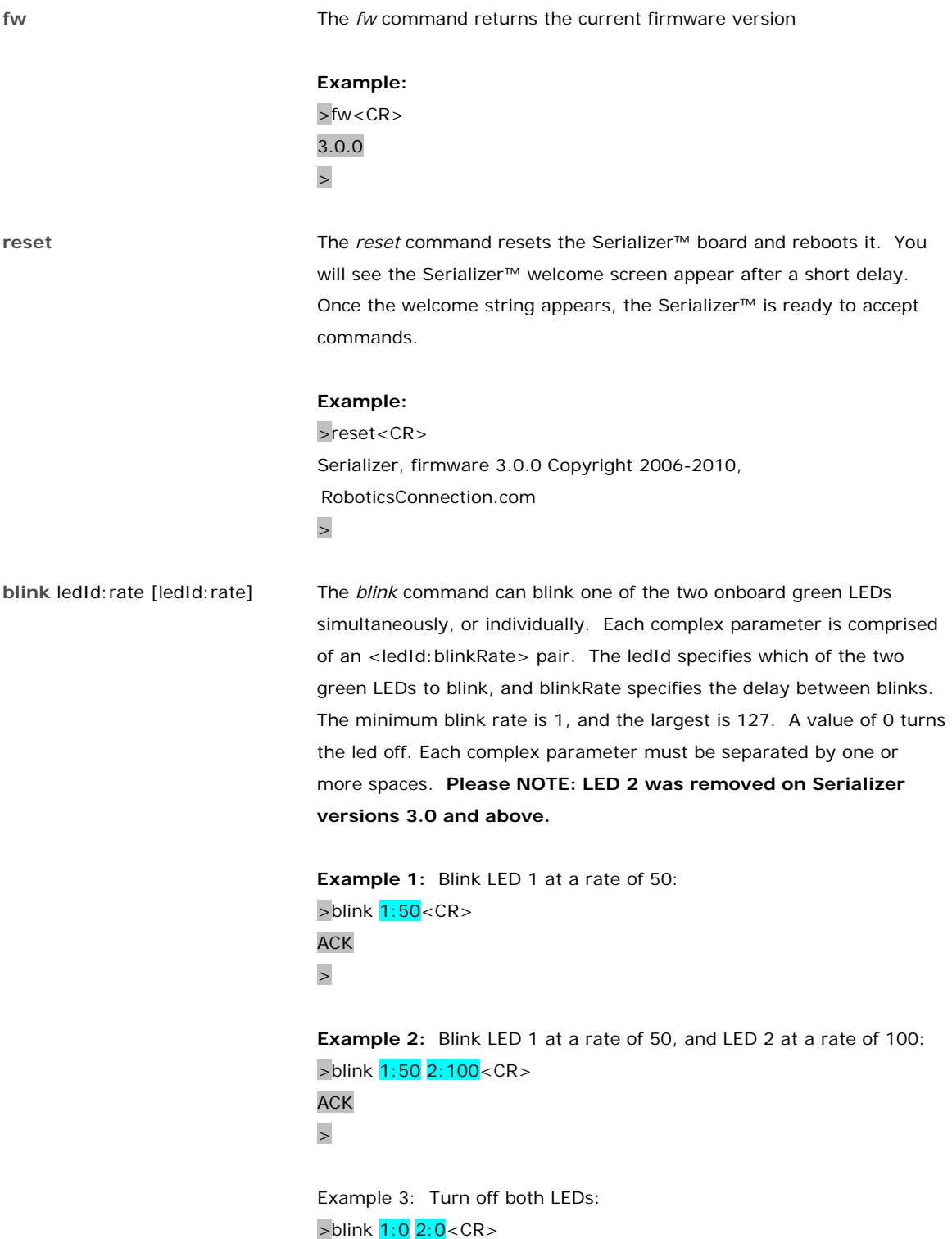

©2004-2010 Serializer™ 3.0 User Guide - Summerour Robotics Corporation. All Rights Reserved. ©2004-2010 Serializer™ 3.0 User Guide - Summerour Robotics Corporation. - All Rights Reserved.<br>Serializer™ and Serializer WL™ are trademarks of Summerour Robotics Corporation (www.roboticsconnection.com) 17 Microsoft™ .NET is a trademark of Microsoft Corporation.

### ACK  $\geq$

<span id="page-17-0"></span>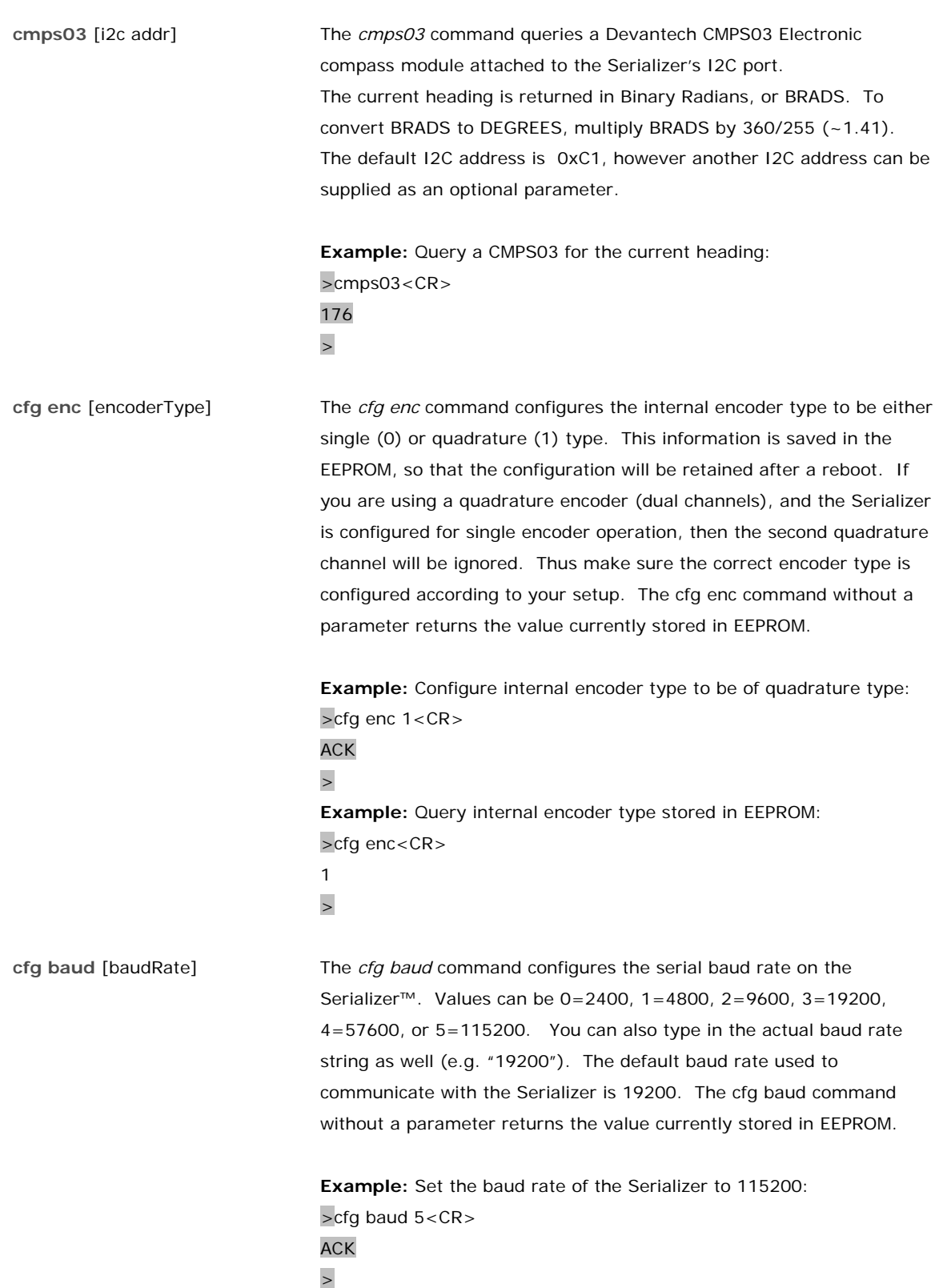

<span id="page-18-0"></span>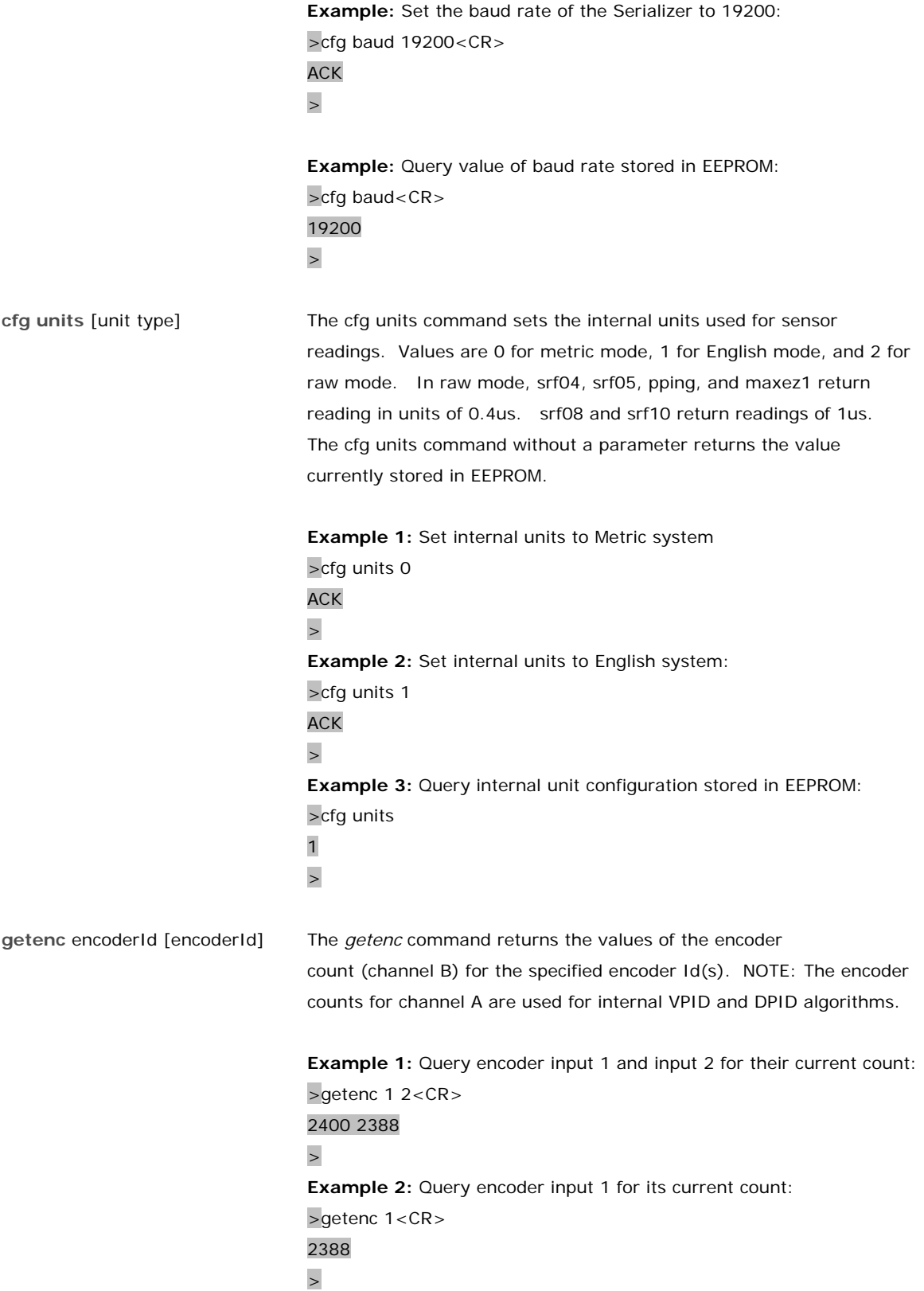

<span id="page-19-0"></span>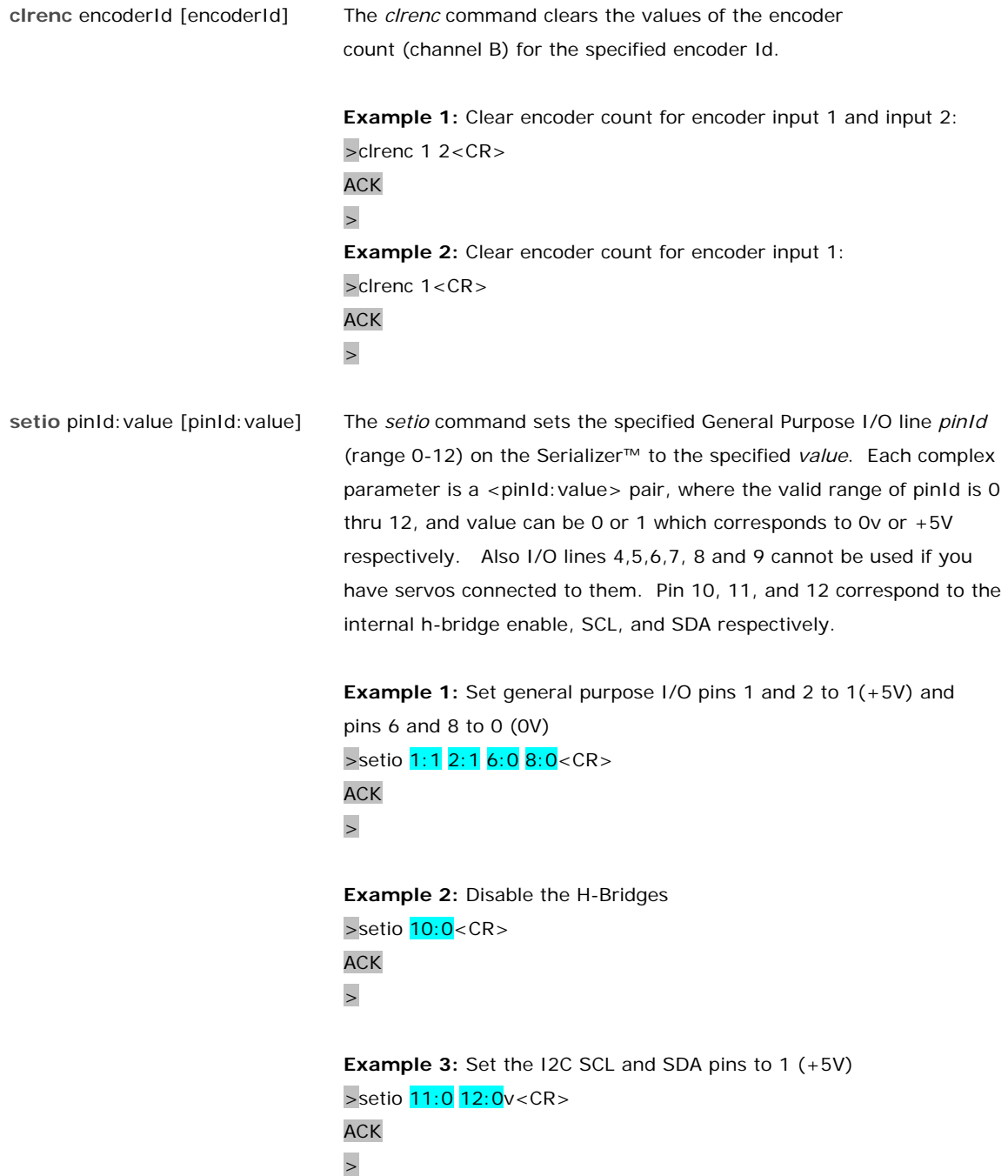

<span id="page-20-0"></span>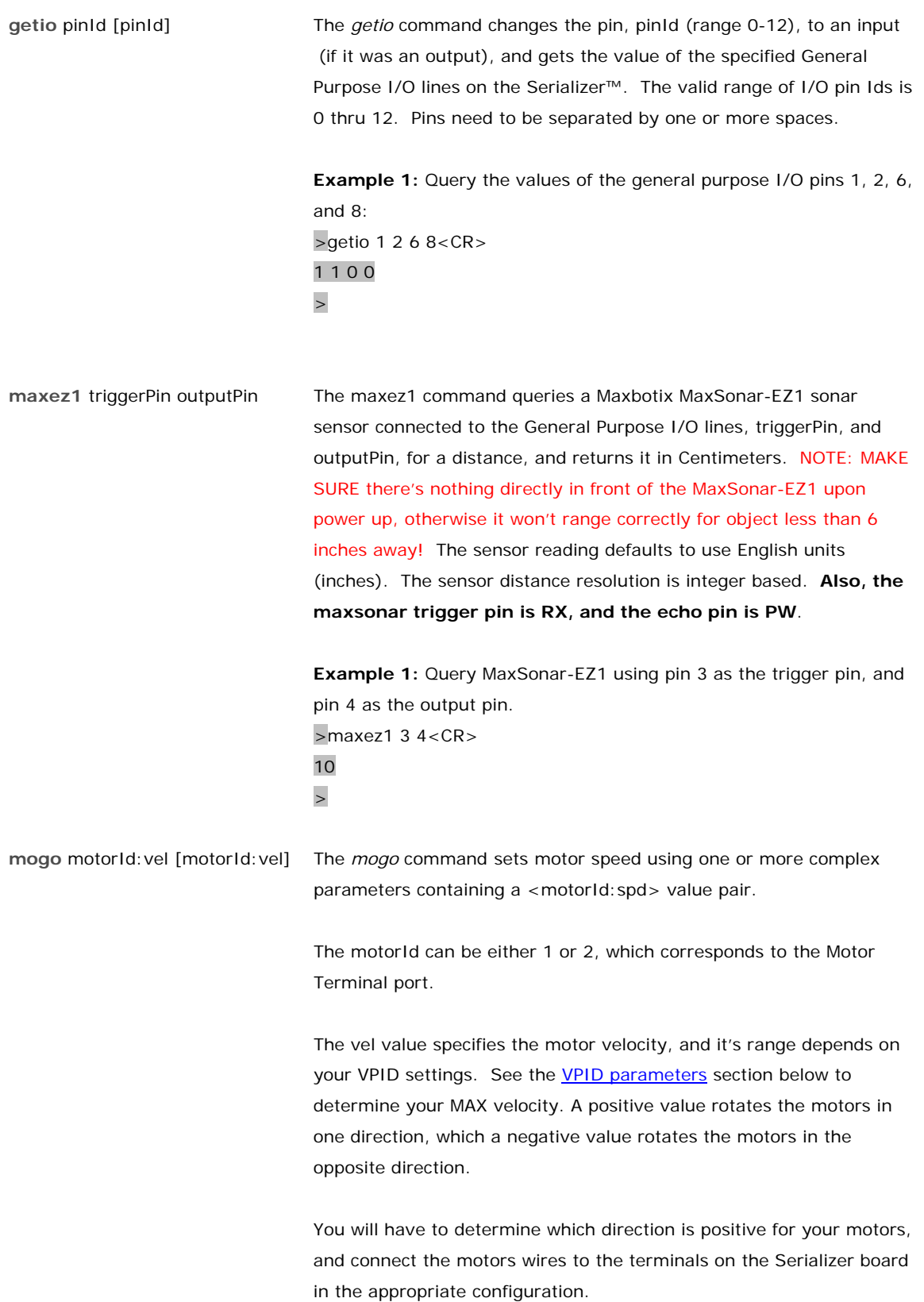

<span id="page-21-0"></span>**Example 1:** Set motor speed to a velocity of 45 in positive direction for both motor 1 and motor 2. Again your VPID settings determine what the MAX values are for the velocity. >mogo 1:45 2:45<CR> ACK  $\geq$ **Example 2:** Stop motor 1 and motor 2. >stop<CR> ACK  $\geq$ **Example 3:** Turn motor 1 and motor 2 in opposite directions at a velocity of 55. >mogo 1:55 2:-55<CR> ACK > **vpid** prop integ deriv loop The vpid command gets/sets the PIDL (Proportional, Integral, Derivative, and Loop) parameters for the Velocity PID control on the Serializer™. If the PIDL parameters are absent, the PIDL values are returned. Otherwise the PIDL parameters are parsed, and saved (in eeprom). For more information on [PIDL](#page-34-0) control, see the **PIDL** [configuration section](#page-34-0) below. By default the Serializer VPID parameters are configured to work with our Traxster Robot Kit. **Example 1:** Get the PIDL parameter values: >vpid<CR> P:10 I:0 D:0 L:25  $\geq$ **Example 2:** Set the PIDL parameter values on the Serializer™ to 10, 0, 0, and 700, respectively: >vpid 10:0:0:700<CR> ACK >

<span id="page-22-0"></span>**digo** id:distance:vel [id:distance:vel]

Simply put, the digo command allows you to command your robot to travel a specified distance, at a specified speed. This command uses the internal VPID and DPID algorithms to control velocity and distance. Therefore, you must have dual motors, and dual wheel encoders connected to the Serializer motor ports and encoder inputs.

You must also configure the VPID and DPID parameters so match the physical configuration of your robot. Please see the [VPID](#page-34-0) and [DPID](#page-35-0) configuration sections below to configure the parameters for your robot. By default, the Serializer VPID and DPID parameters are configured to work with our Traxster Robot Kit.

*Id* specifies the motor id, and can be either 1 or 2, which corresponds to the Motor Terminal port.

*Distance* specifies the distance (in encoder ticks ) which you want your robot to travel.

*Vel* specifies the motor velocity. **NOTE!!!** The MAX velocity that can be used for this command depends on your VPID settings. For the default Traxster Robot PID parameters, the max velocity that can be used is 28. If you use a velocity higher than your max velocity, the the PID algorithms will NOT WORK!!! Please see the PID section below to determine your MAX velocity value.

The best way to disable the digo command is to issue a 'stop' command.

Please note that you can query the state of the PID distance algorithm to determine when it has completed the last command by using the 'pids' command (see below).

**Example 1:** Tell Serializer to command your robot to go a distance of 2500 encoder ticks, using a velocity of 25. >digo 1 : 2500 : 28 2 : 2500 : 28<CR> ACK  $\geq$ 

<span id="page-23-0"></span>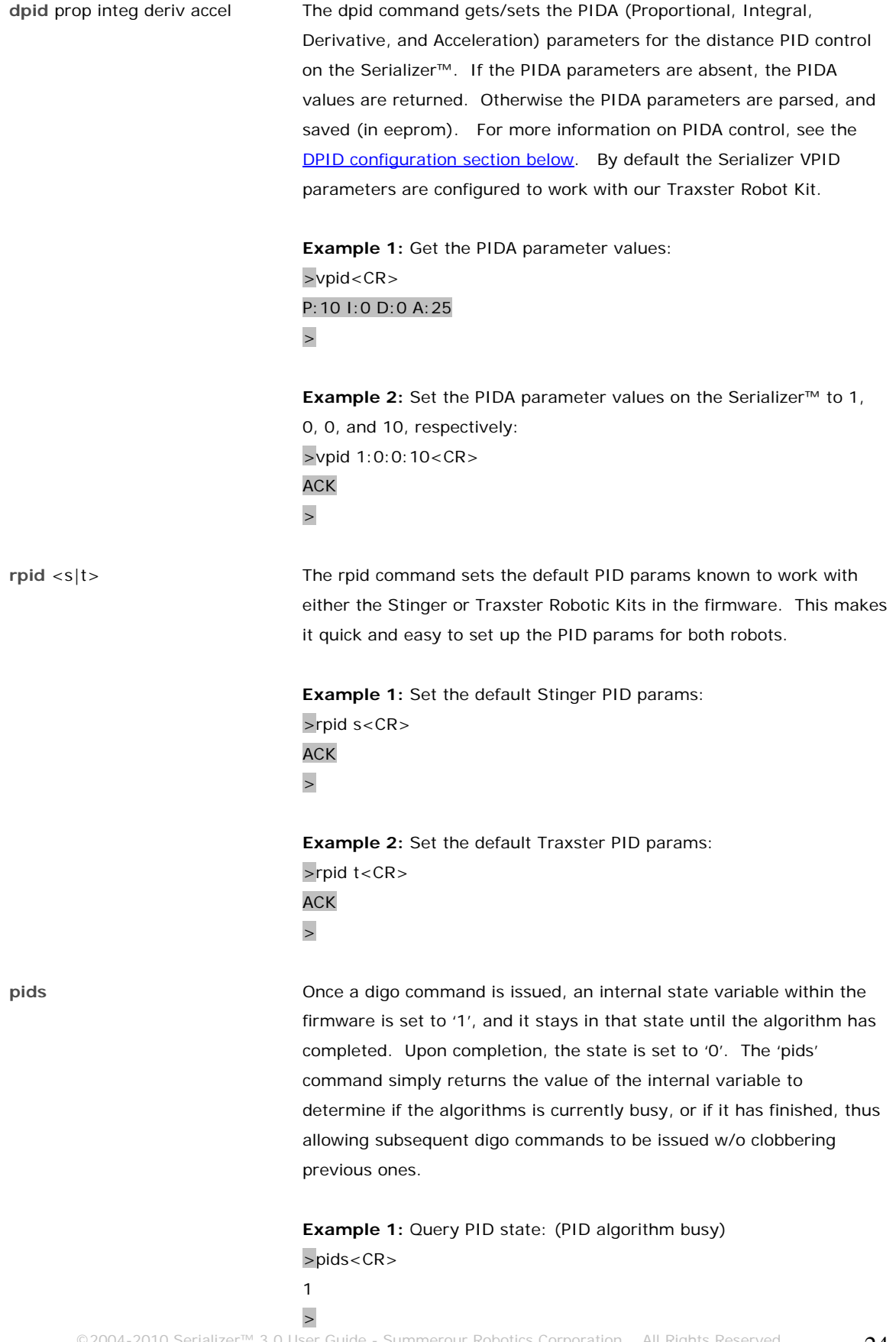

©2004-2010 Serializer™ 3.0 User Guide - Summerour Robotics Corporation. All Rights Reserved. ©2004-2010 Serializer™ 3.0 User Guide - Summerour Robotics Corporation. - All Rights Reserved.<br>Serializer™ and Serializer WL™ are trademarks of Summerour Robotics Corporation (www.roboticsconnection.com) Microsoft™ .NET is a trademark of Microsoft Corporation.

<span id="page-24-0"></span>**Example 2:** Query PID state: (PID algorithm completed) >pids<CR> 0  $\geq$ **pwm** [r:rate] id:pwm [id:pwm] The pwm command sets the Pulse Width Modulation value for Motor 1 & Motor 2. Each complex parameter is a motor <motorId:pwm value> pair, where the motor id can be 1 or 2, and the pwm value can be -100 to 100. Each complex parameter pair is separated by one or more spaces. The optional r:rate complex parameter is a switch that allows the motor(s) speed(s)s to be ramped up or down to the specified speed from the current motor speed. **NOTE:** the r:rate parameter MUST occur before any id:pwm parameter for proper operation, and it is optional! A ramping value of 0 produces no ramping, where a value equal to the pwm value produces the slowest amount of ramping. A ramping loop is executed every 51 milliseconds. Therefore, if you specify a ramp value of 100, for a pwm of 100, the motor will reach full velocity within 5.1 seconds. If your current motor speed is 0, and you want to ramp to 100% velocity within 2 seconds, then: Ramp = 2000 msec / 51 msec  $Ramp = 39$ PWM values can be ramped from any negative value to any positive value, and vice versa, so long as the pwm values are within range (-100 to 100). NOTE: The firmware caps the ramping value to the pwm value to ensure calculations are performed correctly. So if you specify a ramping value of 85 for a pwm value of 75, the ramping value will be limited to 75. The pwm value does not take the PID parameters into account. So, if

you want to control motor speed without the use of PID, control it with the pwm command.

**Example 1:** Set motor 1 to -50% pwm: >pwm 1:-50<CR> ACK >

#### **Example 2:** Set motor 1 and 2 to 100% pwm:

©2004-2010 Serializer™ 3.0 User Guide - Summerour Robotics Corporation. All Rights Reserved. ©2004-2010 Serializer™ 3.0 User Guide - Summerour Robotics Corporation. ) All Rights Reserved.<br>Serializer™ and Serializer WL™ are trademarks of Summerour Robotics Corporation (www.roboticsconnection.com) Microsoft™ .NET is a trademark of Microsoft Corporation.

<span id="page-25-0"></span>>pwm 1:100 2:100<CR> ACK  $\geq$ 

**Example 3:** Set motor 1 and 2 to 100% pwm, and ramp up to full speed within 3 seconds (assumes motors are stopped): >pwm r:59 1:100 2:100<CR> **ACK** >

**Example 3:** Ramp both motors up to 100% pwm in the positive range, then ramp them down to full speed in the opposite direction. This will ramp their pwm values from 100 to 0, then from 0 to -100 in one step. This would be useful if you wanted to stop and reverse your robot in a very smooth fashion.

>pwm r:100 1:100 2:100<CR> ACK >pwm r:100 1:-100 2:-100<CR> ACK >

**Example 4:** Ramp motor 1 and 2 from their current speed (could be any speed), down to 0 slowly.

>pwm r:100 1:0 2:0<CR> **ACK**  $\geq$ 

**Example 5:** Stop motor 1 and 2: >stop<CR> ACK  $\geq$ 

**step** dir:speed:steps The step command is used to step a bipolar stepper motor in direction dir, at the specified speed, for the specified number of steps.

> The *dir* parameter specifies a CW or CCW rotational direction, and its value can be either 0 (CCW) or 1(CW). Your specific direction is based on the way that you have your bipolar motor connected to the Serializer. The *speed* parameter can be a value from 0 to 100.

> The *steps* parameter specifies the maximum number of steps to take. A value of 0 means step infinitely. Internally, this number is stored in an unsigned 32 bit variable, so the user can specify a larger number of steps.

You may stop the step by either issuing a step command w/ a 0 speed, or simply sending a 'stop' command.

<span id="page-26-0"></span>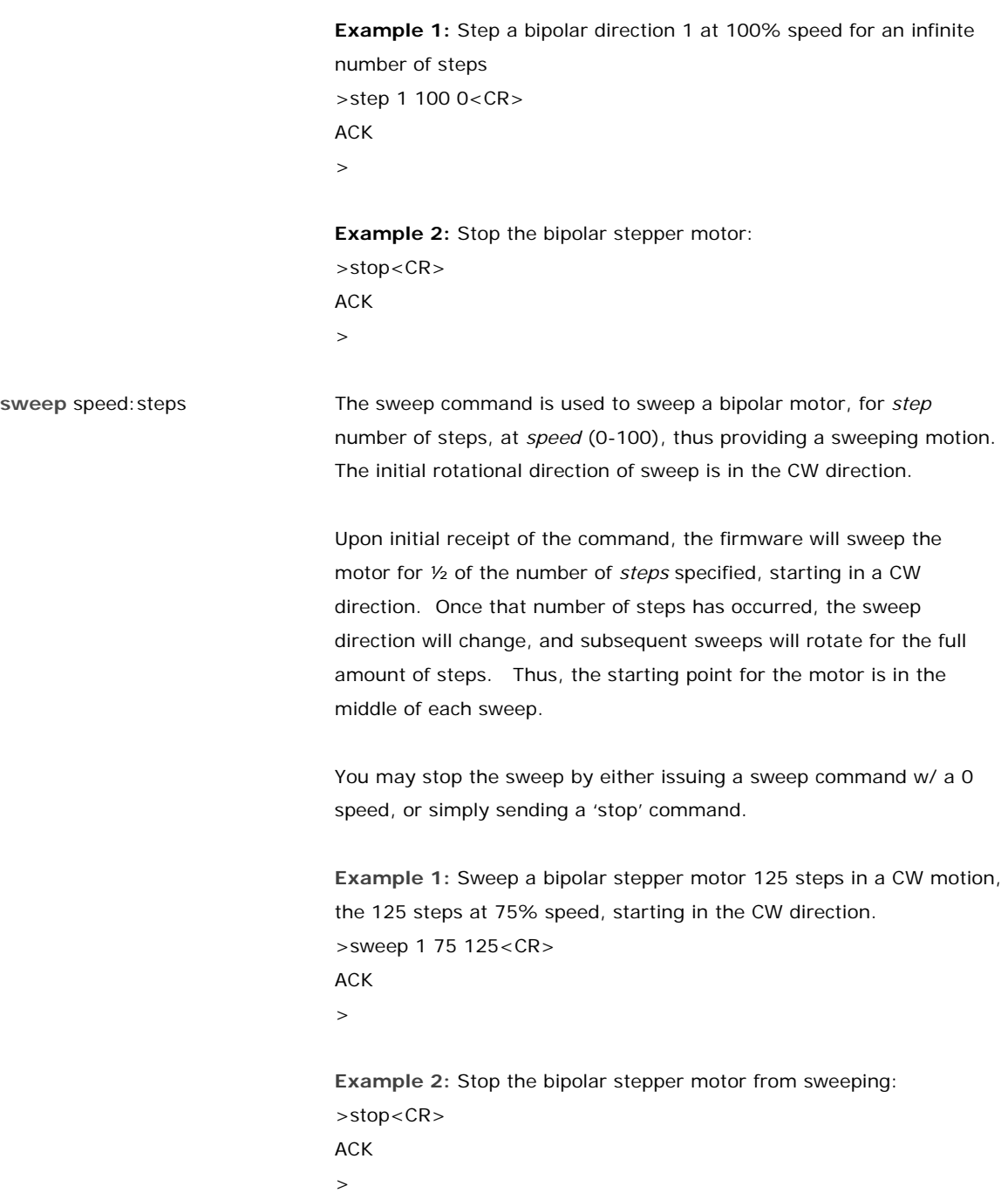

<span id="page-27-0"></span>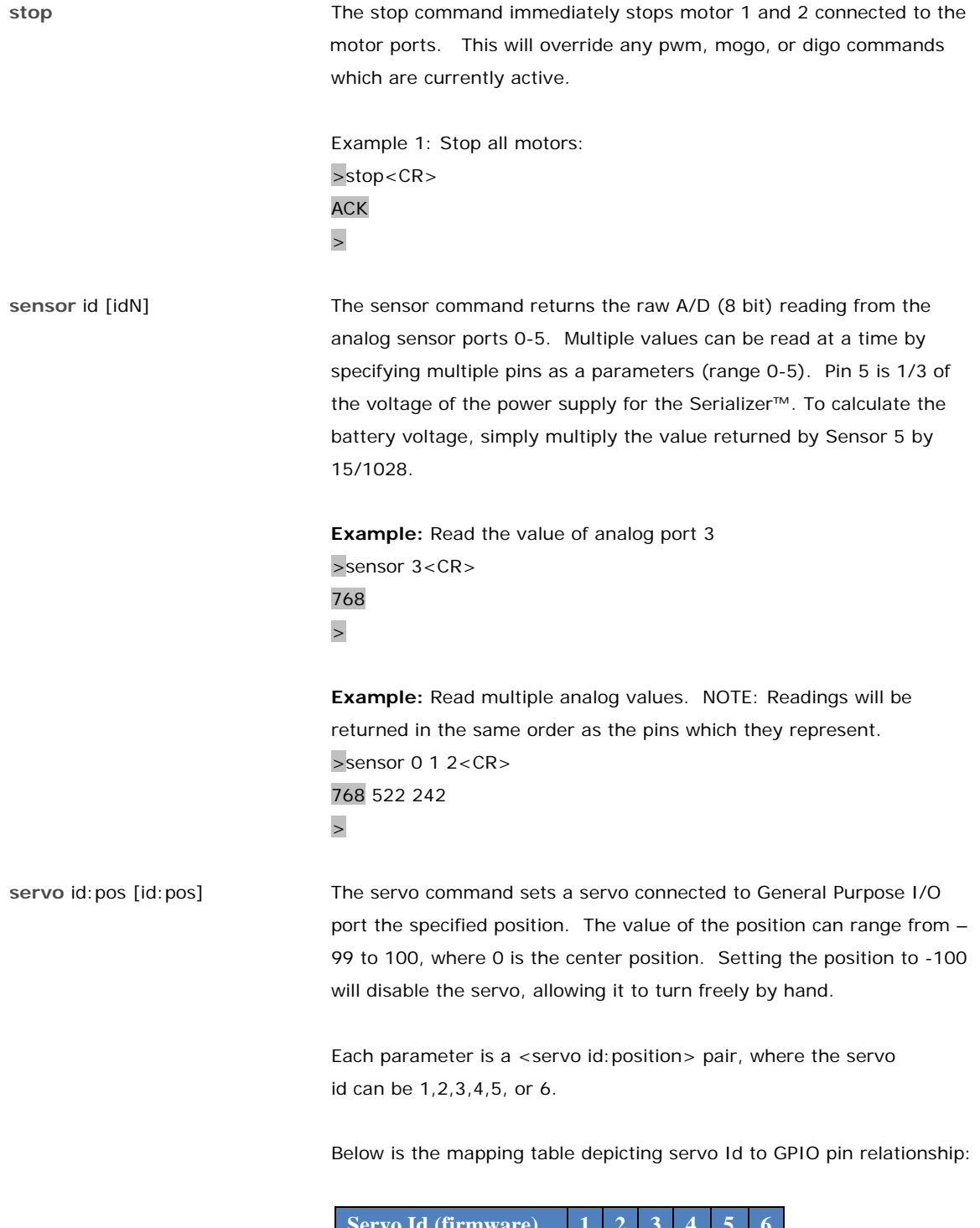

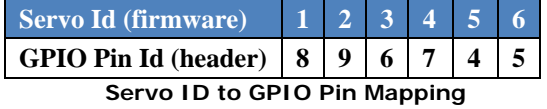

### Each complex parameter is separated by one or more spaces.

<span id="page-28-0"></span>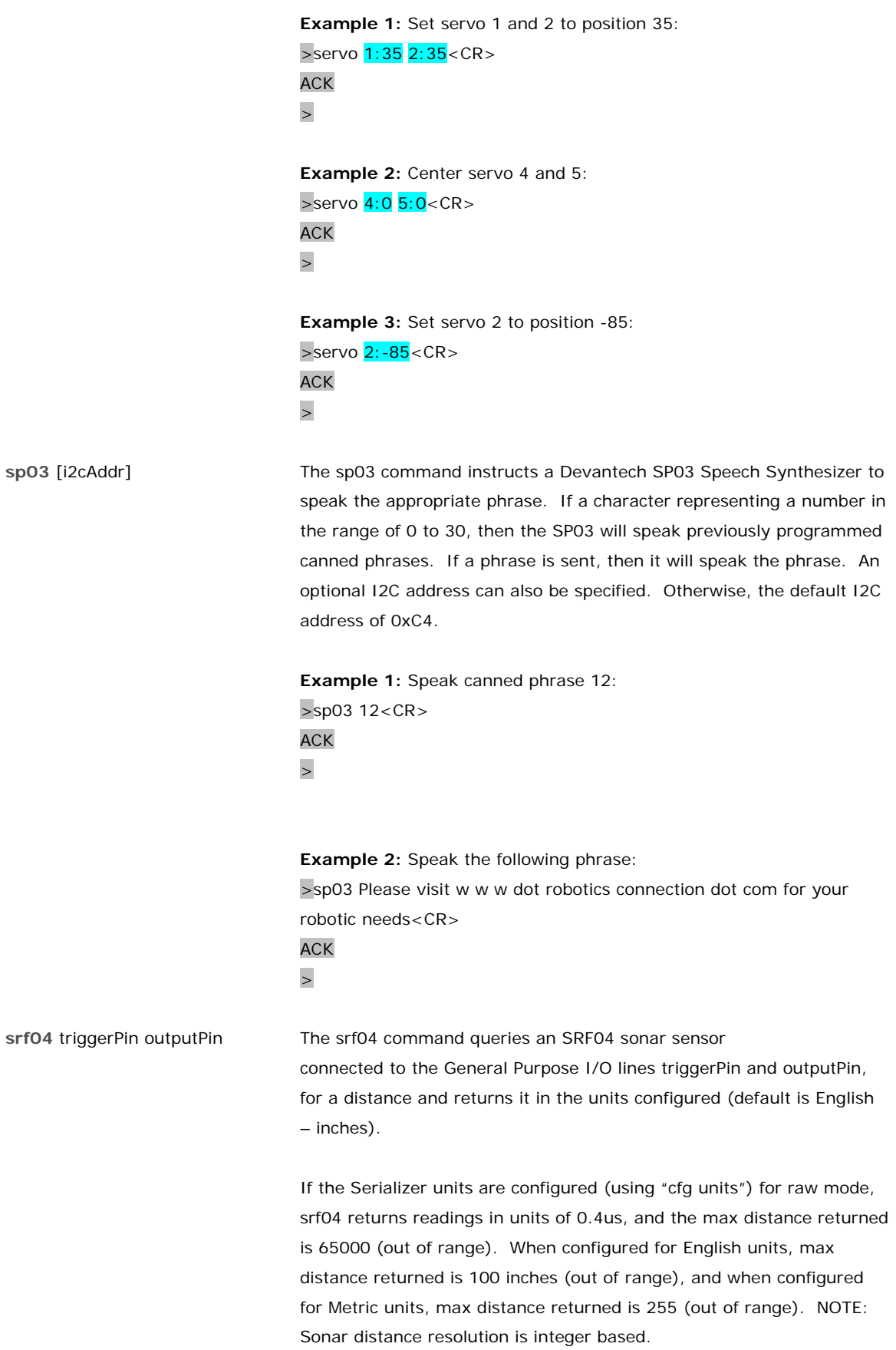

©2004-2010 Serializer™ 3.0 User Guide - Summerour Robotics Corporation. All Rights Reserved. ©2004-2010 Serializer™ 3.0 User Guide - Summerour Robotics Corporation. - All Rights Reserved.<br>Serializer™ and Serializer WL™ are trademarks of Summerour Robotics Corporation (www.roboticsconnection.com) Microsoft™ .NET is a trademark of Microsoft Corporation.

**Example 1:** Query SRF04 >srf04 5 6<CR> 7  $\rightarrow$ 

<span id="page-29-0"></span>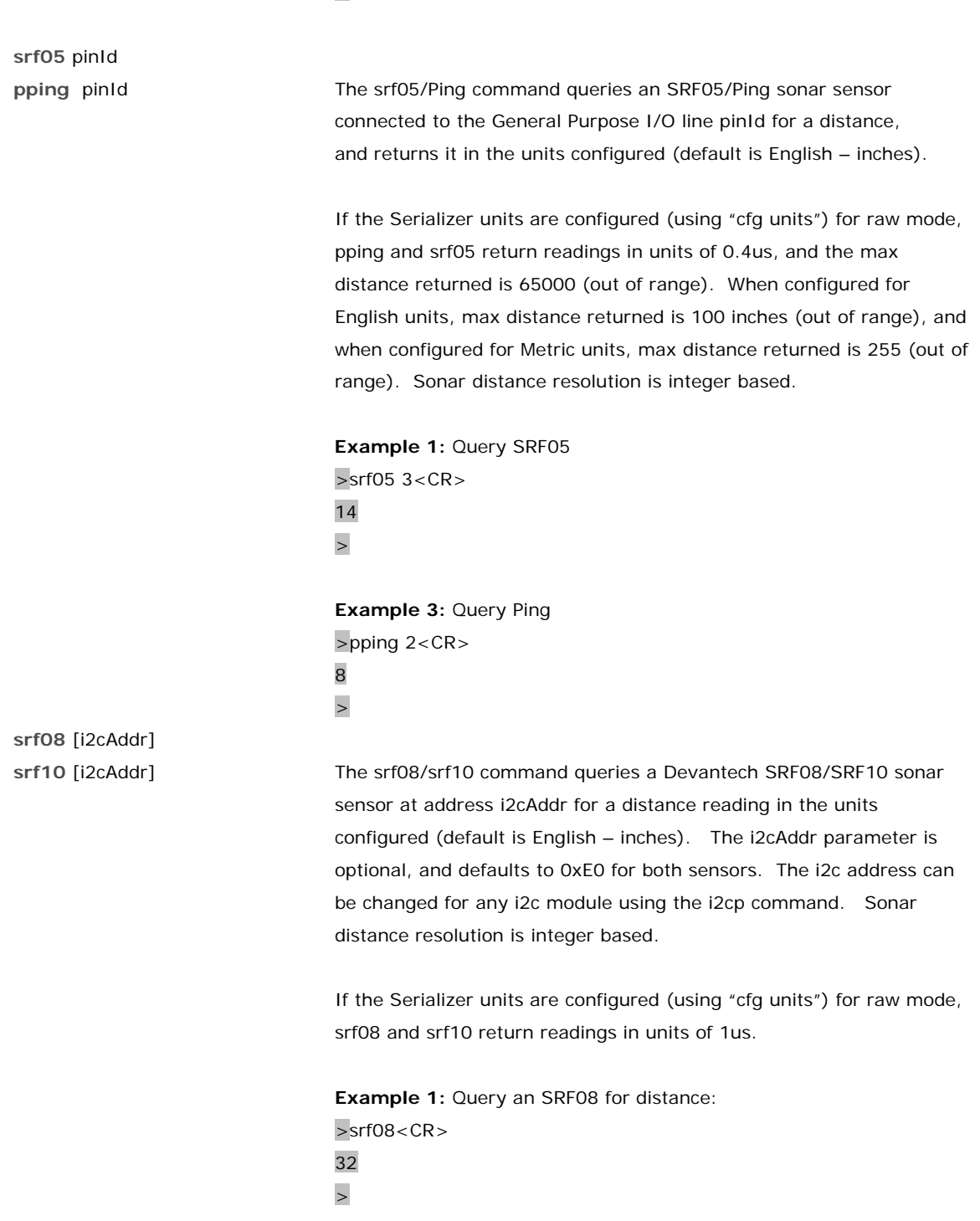

<span id="page-30-0"></span>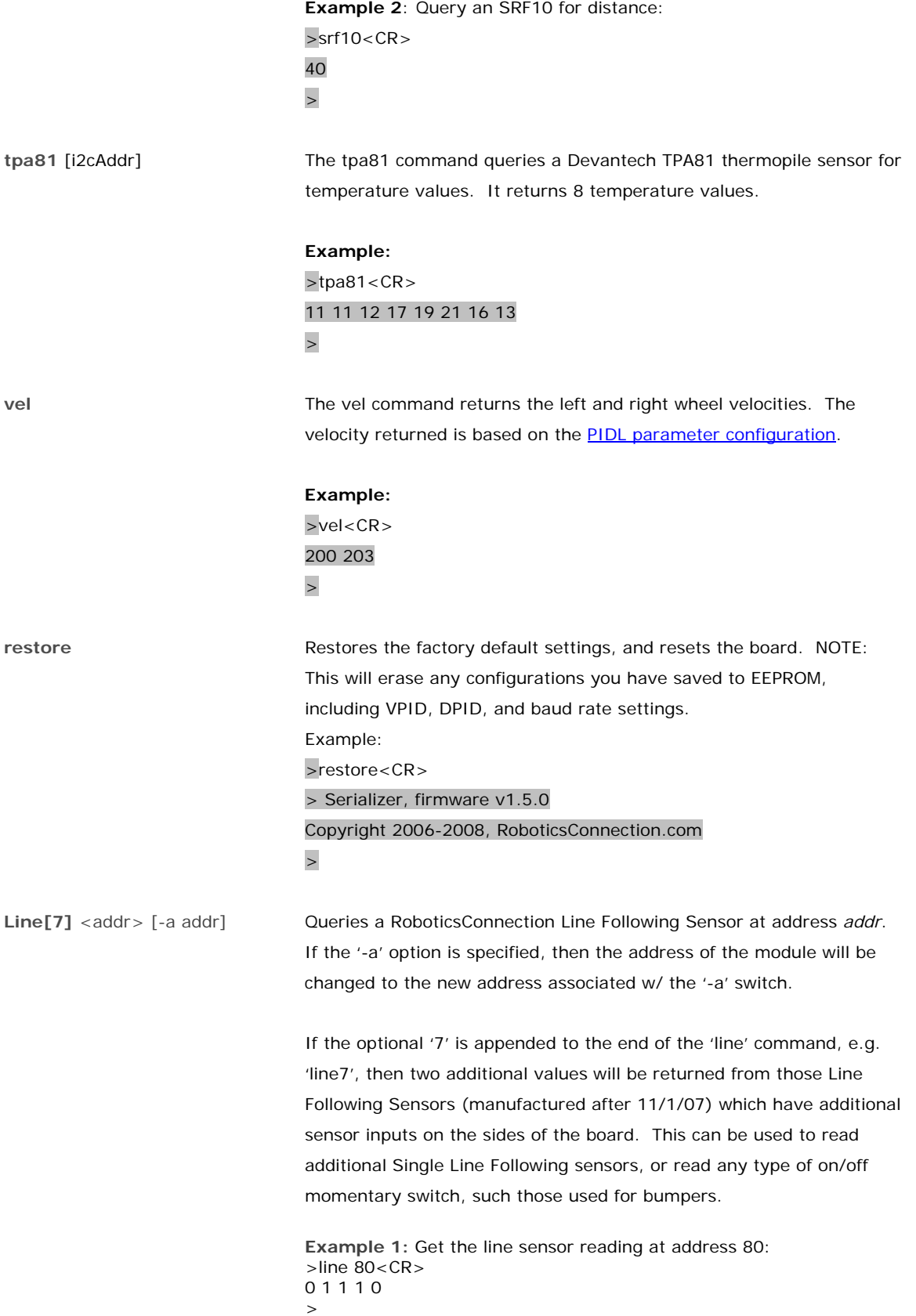

<span id="page-31-0"></span>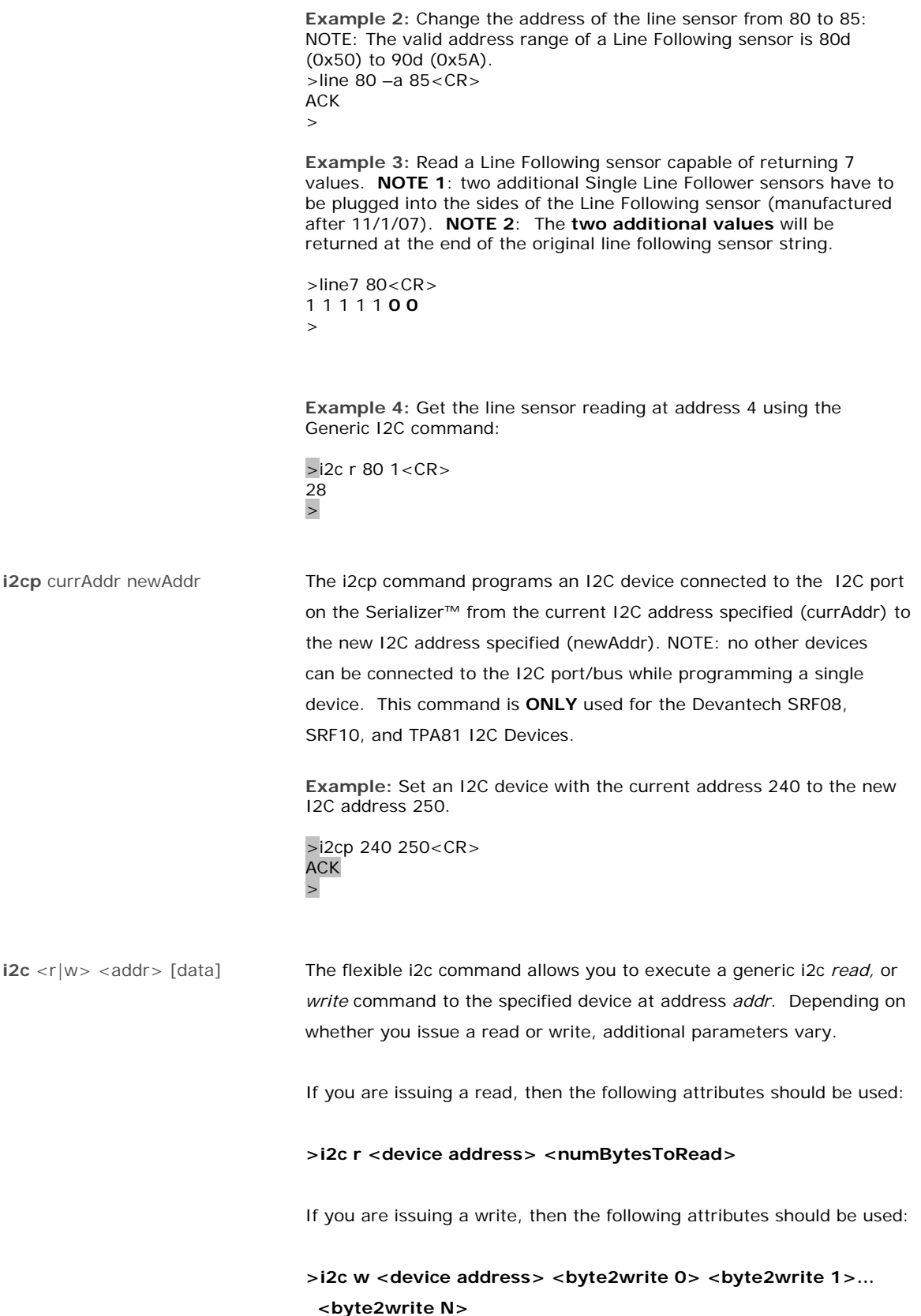

An i2c read returns a value queried from the device at the specified address. An i2c write returns an ACK if the write was successful. Both command flavors return a NACK if the command fails.

If you have a device which communicates over the I2C bus, you should be able to communicate with that device from the Serializer using the i2c command. A good example of a device which uses I2C that can be interfaced using the i2c commands is the Gamoto PID [Motor Controller](http://www.gamatronix.com/). We have included many examples below to show you how to use this flexible command.

**Example 1:** Read the firmware version of a Gamoto PID Motor Controller:

```
 >i2c w 158 178<CR> 
                      ACK 
                      >i2c r 158 1<CR> 
16>
```
**Example 2:** Set the speed of the motor, connected to a Gamoto PID Motor Controller to 50%:

```
 >i2c w 158 43 17<CR> 
                       ACK 
                       >i2c w 158 60 64<CR> 
ACK
                      >
```
**Example 3:** Stop the motor, connected to a Gamoto PID Motor Controller:

```
 >i2c w 158 43 17<CR> 
 ACK 
 >i2c w 158 60 0<CR> 
 ACK 
>
```
**Example 4:** Query an SRF08 sonar module (at address 244) for distance and light reading, using English units:

```
 >i2c w 244 0 80<CR> 
 ACK 
 >i2c r 244 3<CR> 
 20 0 63 
>
```
**Example 5:** Query the temperatures on a TPA81, located at address 214:

 >i2c w 214 1<CR> ACK >i2c r 214 9<CR> 38 35 36 38 38 37 36 36 35  $\rightarrow$ 

**Example 6:** Query a RoboticsConnection Line Following Sensor, at address 4:

<span id="page-33-0"></span> >i2c r 4 1<CR> <u>28 and 28</u> >

**Example 7:** Command an SP03 to speak the phrase 'hello' on the fly.

 >i2c w 196 0 0 0 5 3 **104 101 108 108 111** 0<CR> **ACK**  >i2c w 196 0 64<CR> **ACK**  $\ddot{\phantom{1}}$ 

> // NOTE: The characters in the word 'hello' were spelled out in the command using their ASCII decimal equivalents (highlighted in bold).

#### **Upgrading the Firmware:**

The Serializer's firmware can easily be upgraded using the Tiny Bootloader program using a few easy steps. Please follow the **firmware upgrade procedure**.

#### **Warranty & Disclaimer Information:**

The Serializer is guaranteed to be free of defects in hardware and craftsmanship upon delivery. The Serializer is not warranted against damage caused by user error, such as reverse polarity damage, over voltage, or simple abuse. Please handle and use the Serializer responsibly. Please note that we perform a software test on every Serializer before it leaves our facility, so we know for a fact that they arrive in working order.

We do not guarantee the firmware to be free of defects. If you do find a bug please report it to us, and we will fix it as soon as possible, and provide an updated firmware version. Please post bugs and or questions to our online forum at:

#### <http://www.roboticsconnection.com/userForums/>

The Serializer should not be used in any form of life support devices used in hospitals or doctors offices under any circumstances. The Serializer should only be used for robotics development and research where there is no risk to life.

#### **Serializer Libraries & Documentation:**

The Serializer comes with several full featured libraries, including .NET and C++.

The Serializer .Net Library, QuickStart Guide, & Documentation can be found under the Docs/HowTo/Library tab here:

- Installer: <http://www.roboticsconnection.com/pc-16-5-serializer-net-robot-controller.aspx>
- Documentation: <http://www.roboticsconnection.com/multimedia/libraries/MSDNDocumentation/>

<span id="page-34-0"></span>The Serializer C++ Library (written by James Y. Wilson) installer can be found under the Docs/HowTo/Library tab here:

• <http://www.roboticsconnection.com/pc-16-5-serializer-net-robot-controller.aspx>

### **PID Configuration Examples: Velocity PID (VPID)**

This section provides some help on the PID configuration. Before using the mogo command, the PID settings should be set depending on your max motor velocity, drivetrain gearing, encoder resolution, etc. It is important to understand that the PID algorithm is already implemented in the Serializer's firmware, so all you have to do is figure out your drivetrain specifics so that the PID algorithm works.

What are the PIDL parameters? Well, the P is for Proportional, I is for Integral, D is for Derivative, and L is for Loop multiplier. There are many good tutorials on PID loops available on the web, reading some of these should help.

- [http://www.seattlerobotics.org/encoder/200108/using\\_a\\_pid.html](http://www.seattlerobotics.org/encoder/200108/using_a_pid.html)
- <http://www.engin.umich.edu/group/ctm/PID/PID.html>

The only thing not covered in these tutorials would be the L parameter. The basic loop for the PID calculations occurs approximately every 1.6ms. This is too fast for many wheel-encoder combinations so the L is used to multiply the number of basic loops before the PID calculations are done. For example if the L is set to 10 then the PID loop will occur every 16ms.

So, how are the PIDL parameters determined for your robot? Follow either example below.

#### **Configuration by Experimentation:**

The way to determine the proper setting for L is to set the PIDL settings to a known value like 10 0 0 100, then use the pwm command to set the value to 100. This will cause the motor to run at its maximum velocity. Remember, pwm is not affected by the PIDL parameters. Only the mogo and digo commands use the PIDL parameters.

You can then use the vel command to get the motor velocities in ticks/loop. If the number is in the 50-250 range then it is good, otherwise change the L setting until this range is reached. If the VEL is too high you will not be able to reach 100% power, if it is too low the velocity will "Hunt" for the correct speed.

After the proper L is determined the rest of the PID parameters can be set. When setting the P it is important to realize that the larger the number the faster the response will be, but if it is too high then again the motor may overshoot the desired velocity then undershoot when it tries to correct and therefore again "Hunt" for the correct speed.

A D value of approximately ½ the P value will help to dampen the oscillations. The I parameter is not used that often in Velocity PID loops but is included for completeness in the algorithm.

#### **Configuration by calculation:**

Let's say your robot has the following measurements and specifications:

- Wheel diameter: 2.5" Wheel Circumference: 7.854"
- Max Motor RPM: 175 RPM
- Gear Reduction Ratio: 50:1
- Encoder Resolution (ticks per rev): 8
- Distance per encoder tick: 7.854" / 8 x 50 = 0.020"
- Ticks per unit distance: 51.02 ticks/inch of linear travel

©2004-2010 Serializer™ 3.0 User Guide - Summerour Robotics Corporation. All Rights Reserved. ©2004-2010 Serializer™ 3.0 User Guide - Summerour Robotics Corporation. ) All Rights Reserved.<br>Serializer™ and Serializer WL™ are trademarks of Summerour Robotics Corporation (www.roboticsconnection.com) 35

<span id="page-35-0"></span>• Ticks per second: 1166.67 ticks/sec (calculated using motor RPM, gear reduction, encoder resolution, and wheel circumference)

1166.67 ticks per second  $*$  1.6msec per pid loop = 1.867 ticks every time the pid calculation runs. Let's say that we choose a target velocity of 130. Thus, 130/1.867 ticks per pid loop execution, we would arrive at an L value of 69.6, or basically 70.

From here, you can customize the PID parameters as outlined above.

#### **Distance PID (DPID)**

For the DIGO command there is another PID configuration that oversees the VPID controls to allow the robot to travel a specific distance and then stop.

The VPID parameters above should be tuned first so that the MOGO command works smoothly. The DIGO command simply modifies the velocity on-the-fly that the mogo function is trying to maintain. By doing this all VPID parameters are still valid and must work correctly before trying to use DIGO.

The DPID parameters are similar to the Vpid parameters except that the last parameter is an Acceleration value. This is the value that determines how long it will take the motors to reach the full speed set by the DIGO command. A smaller value will allow a smoother ramp up of speed, while a larger value will get you to maximum speed faster (but may lurch at the beginning).

The default value is 1. The acceleration value is added to the speed every time a motor control loop is executed (Based on the L parameter). Thus, if L is set to 50, the loop is performed every  $50*1.6$ ms = 80ms, then, the speed is increased by A. If you set  $A = 1$ , and use digo to go a speed of 25, then it will take 25\*80ms = 2 seconds to reach full speed. This is a nice smooth takeoff speed for most robots.

The default Values for the DPID is 1 0 0 1, More discussions on the PID portion of the DPID parameters will be coming shortly.

### **Default PID settings:**

The Serializer has Velocity and Distance PID default parameters set to work with our Traxster Robot Kit. If you change the parameters, and wish to put them back to factory default settings, simply send or type a 'restore' command.

### **Querying PID Status:**

The current state of the PID algorithms can be queried using the 'pids' command. This is useful if you want to poll the state of the PID algorithm to determine when it has completed it's latest command.

For instance, if you issue a 'digo' command to make your motors rotate for 20,000 ticks, it may take up to 30 seconds to complete. If you want to issue a command to rotate the motors a specified distance after the initial command completes, simply use the 'pids' command to query the state until it reads '0', then issue your next 'digo' command. The state will be '1' while the PID algorithm is busy, and '0' when it has completed.

#### <span id="page-36-0"></span>**Serializer™ Dimensions:**

The Serializer™ dimensions and bolt hole locations are based on the PC104 spec. Exact dimensions are shown below.

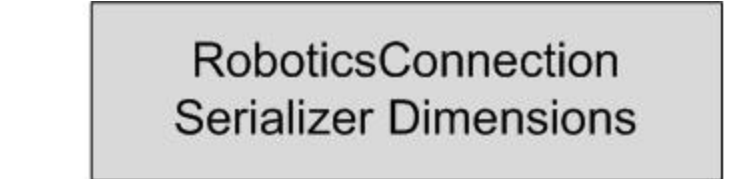

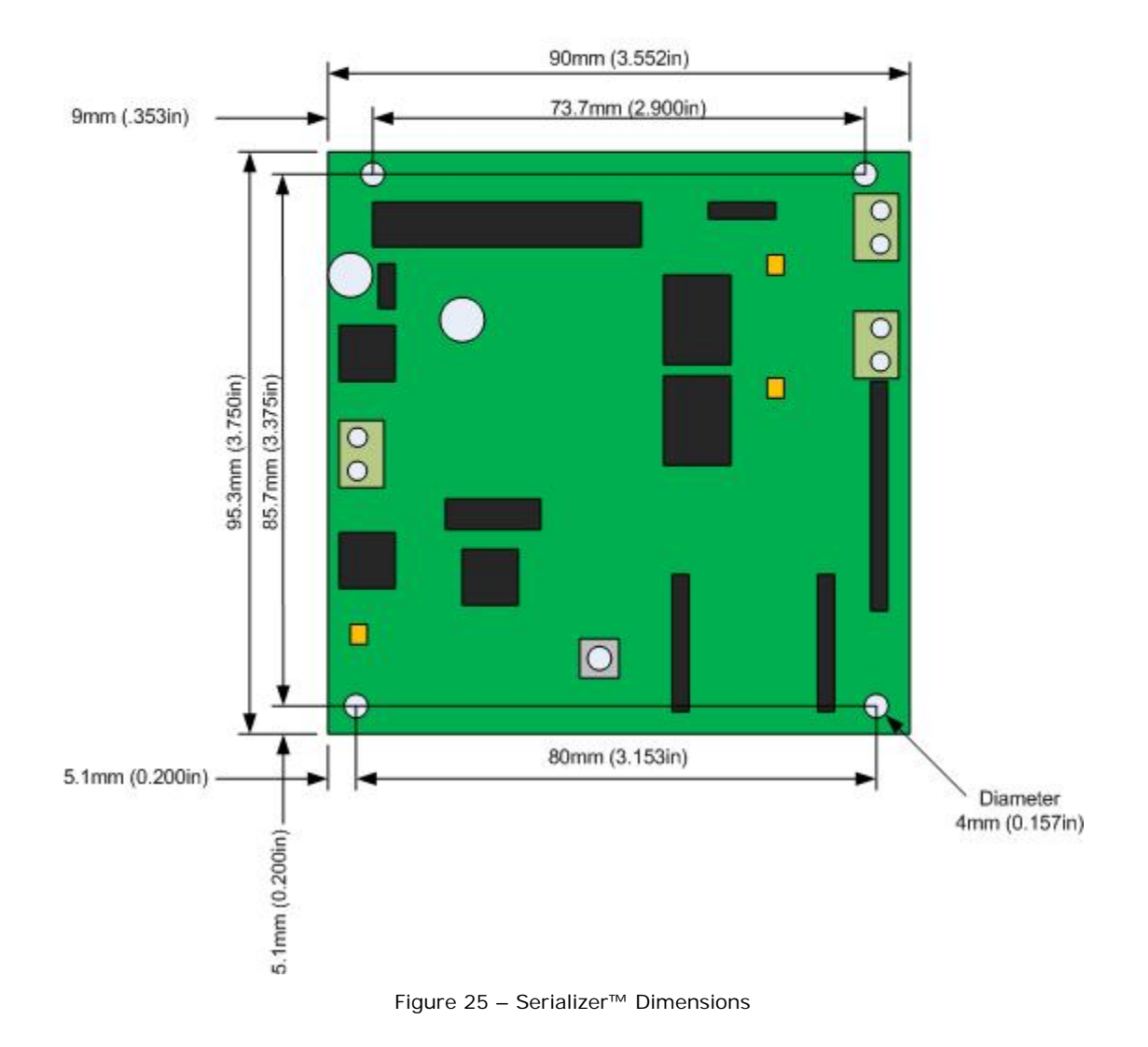

### <span id="page-37-0"></span>**Serializer™ Maximum Ratings**

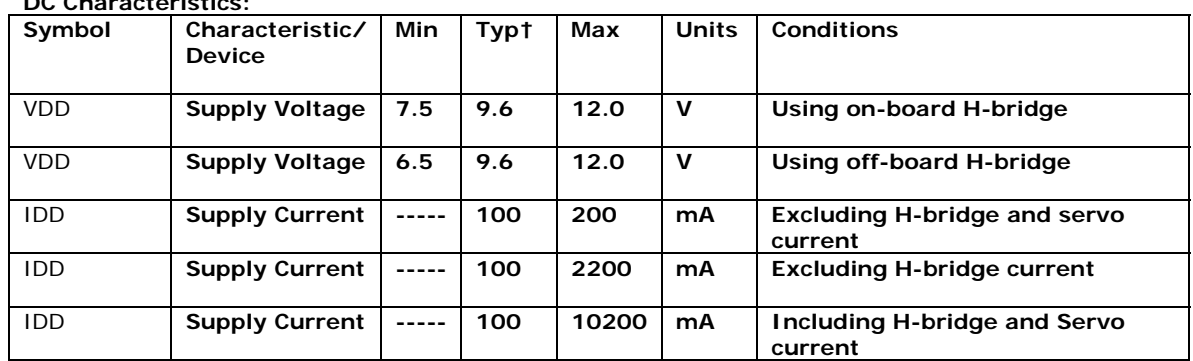

### **DC Characteristics:**

### **Absolute Maximum Ratings †**

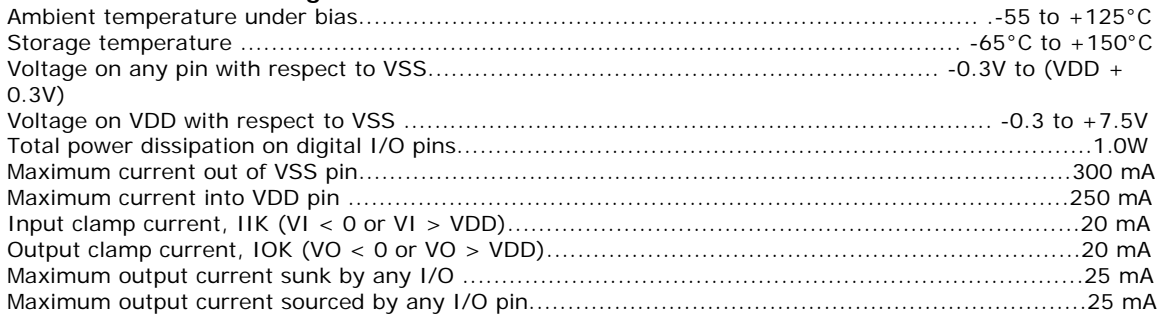

† NOTICE: Stresses above those listed under "Absolute Maximum Ratings" may cause permanent damage to the device. This is a stress rating only and functional operation of the device at those or any other conditions above those indicated in the operation listings of this specification is not implied. Exposure to maximum rating conditions for extended periods may affect device reliability.

### <span id="page-38-0"></span>**ASCII Character Set**

We have provided the ASCII character set below as a quick reference:

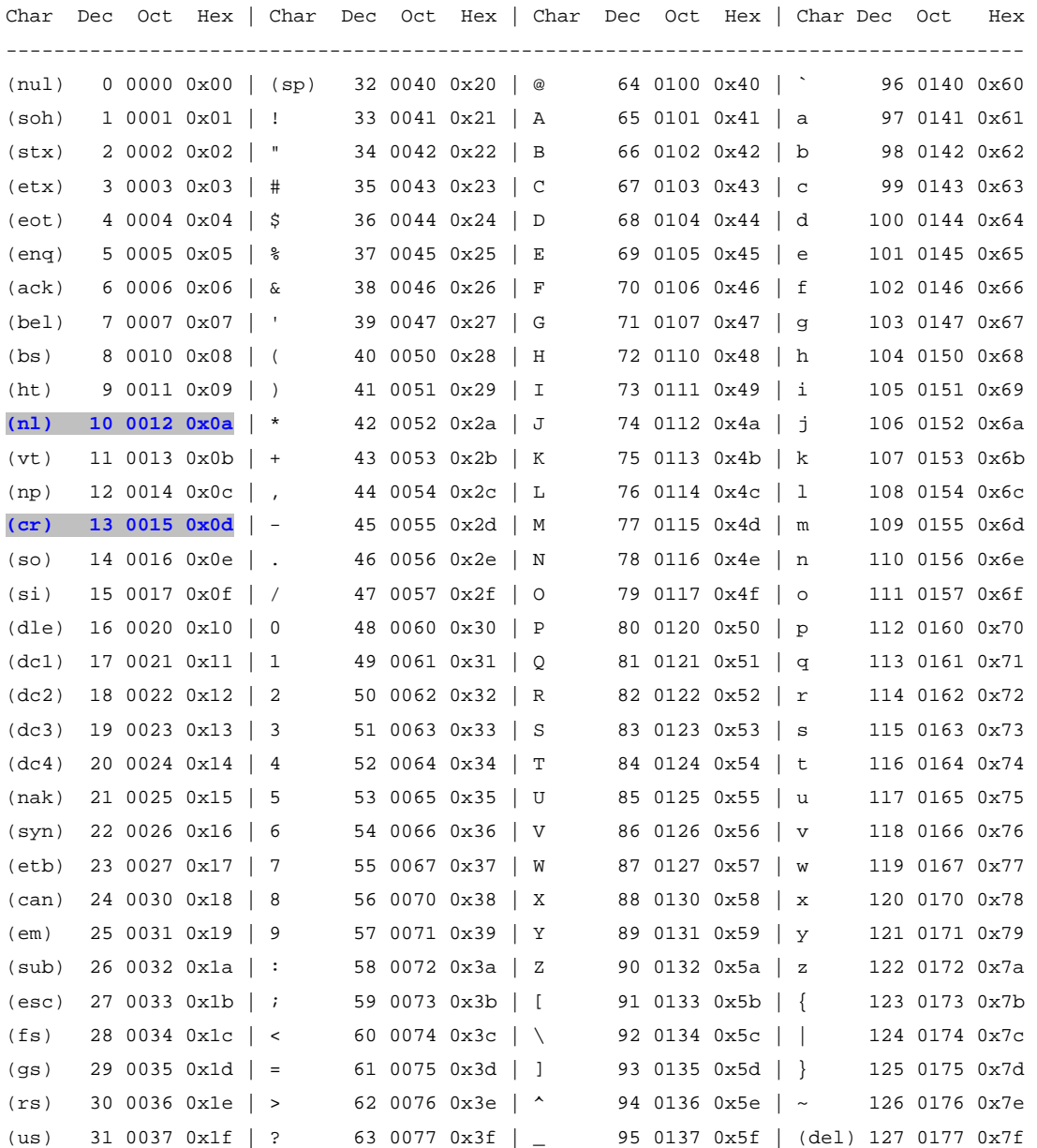

©2004-2010 Serializer™ 3.0 User Guide - Summerour Robotics Corporation. All Rights Reserved. ©2004-2010 Serializer™ 3.0 User Guide - Summerour Robotics Corporation. All Rights Reserved. <sub>29</sub><br>Serializer™ and Serializer WL™ are trademarks of Summerour Robotics Corporation (www.roboticsconnection.com) Microsoft™ .NET is a trademark of Microsoft Corporation.

### <span id="page-39-0"></span>**Contact Information:**

Website: [http://www.roboticsconnection.com](http://www.roboticsconnection.com/)

Tech Support Forum: <http://www.roboticsconnection.com/userForums> Sales Email: mailto: sales@roboticsconnection.com Phone: 888-731-4035

> Summerour Robotics Corporation 4355 Cobb Pkwy Suite J148 Atlanta, GA 30339.